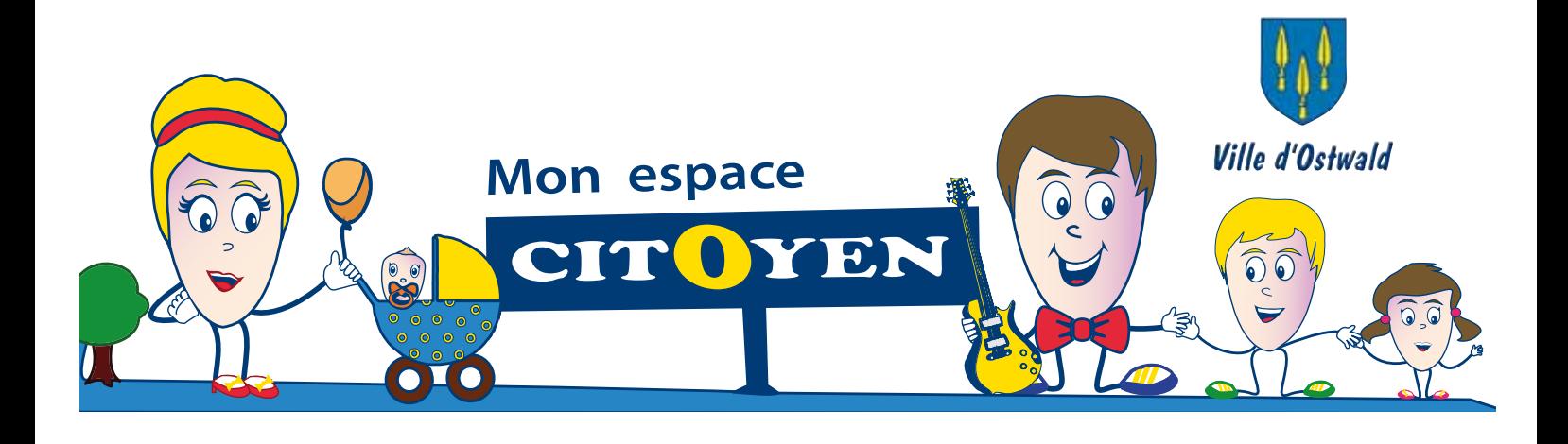

# **Découvrez** votre espace CITOYEN et **simplifiez-vous** la vie !

Vos démarches en 1 clic pour les services **Petite enfance - Accueil de loisirs Restauration scolaire - Ecole de Musique**

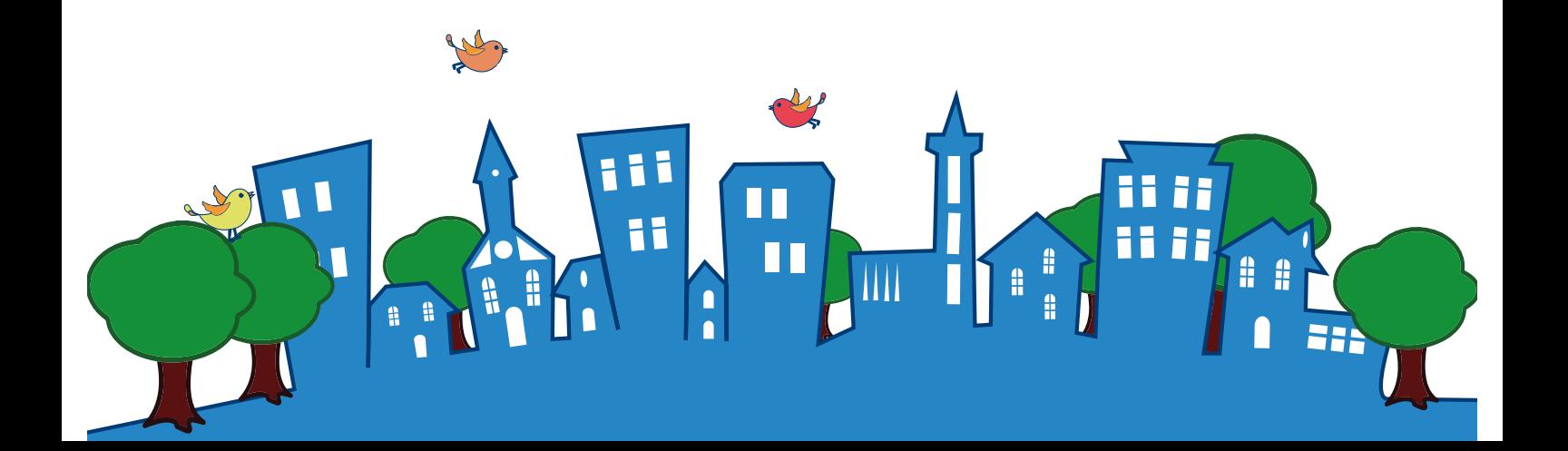

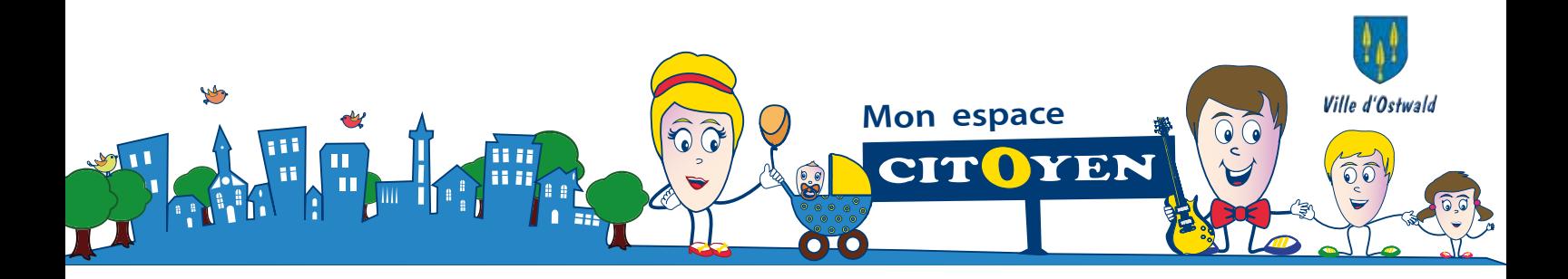

### **Sommaire**

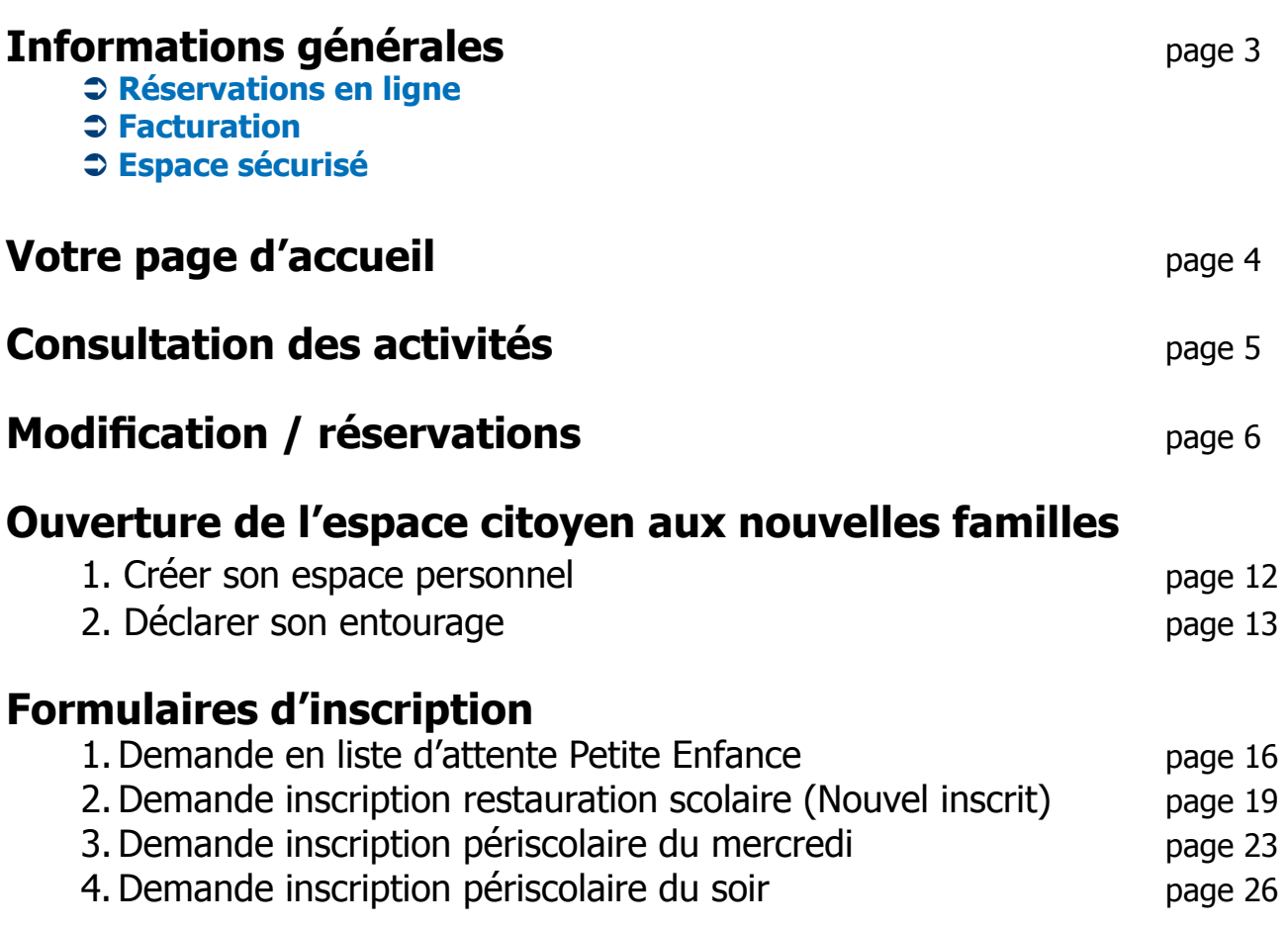

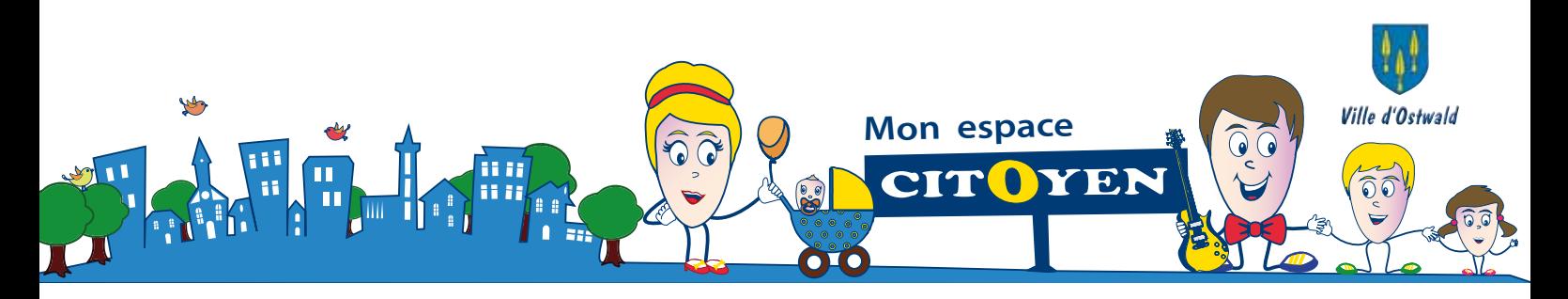

# **Informations générales**

### **Réservations en ligne**

**Toutes vos demandes de modifications** des réservations aux services de la restauration scolaire et de l'accueil de loisirs devront s'effectuer en ligne depuis votre espace personnel.

#### **Rappel**

 Les modifications sont possibles tant que :

- la demande intervient **avant le mardi minuit pour la semaine suivante.** Au-delà de ce délai, **plus aucun**
- **rajout ou suppression de repas ne sera possible.**
- **la capacité d'accueil n'est pas atteinte.**
- **Toute demande ne vaut pas acceptation.** Elle doit préalablement être étudiée par les services qui y apporteront une réponse dans les meilleurs délais en appliquant les règlements en vigueur dans les structures.
- **Pour la RESTAURATION SCOLAIRE :** 
	- **Tout repas réservé sera commandé et devra être payé !** Pensez à décocher les repas si vous savez que votre enfant sera absent (repas pris ailleurs qu'à la cantine, sortie scolaire,...) dans les conditions prévues ci-dessus).

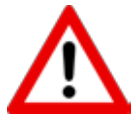

**à partir du 9 octobre 2018, plus aucun ticket ne sera accepté sur les différents sites de restauration scolaire.**

**- ATTENTION : Les absences du jour sont à signaler au service de restauration scolaire de la mairie** (et non plus à l'école comme précédemment) par mail à **restauration@ostwald.fr** ou par téléphone au **03 88 66 84 28.** Elles ne seront pas déductibles.

### **Facturation**

- La 1<sup>ère</sup> facture sera disponible début octobre 2018. Pour consulter, télécharger et payer vos factures en ligne, il vous faudra préalablement adhérer à la facture en ligne depuis la dalle correspondante.
- Vous aurez la possibilité de payer votre facture en ligne par carte de crédit, une démarche simple, rapide et sécurisée. Les autres modes de paiement (chèque...) restent disponibles.

### **Espace sécurisé**

En créant un compte personnel, vous bénéficiez d'un coffre-fort virtuel et sécurisé qui vous permettra de stocker les versions numérisées de vos justificatifs qui pourront être demandées par les services lors de vos démarches.

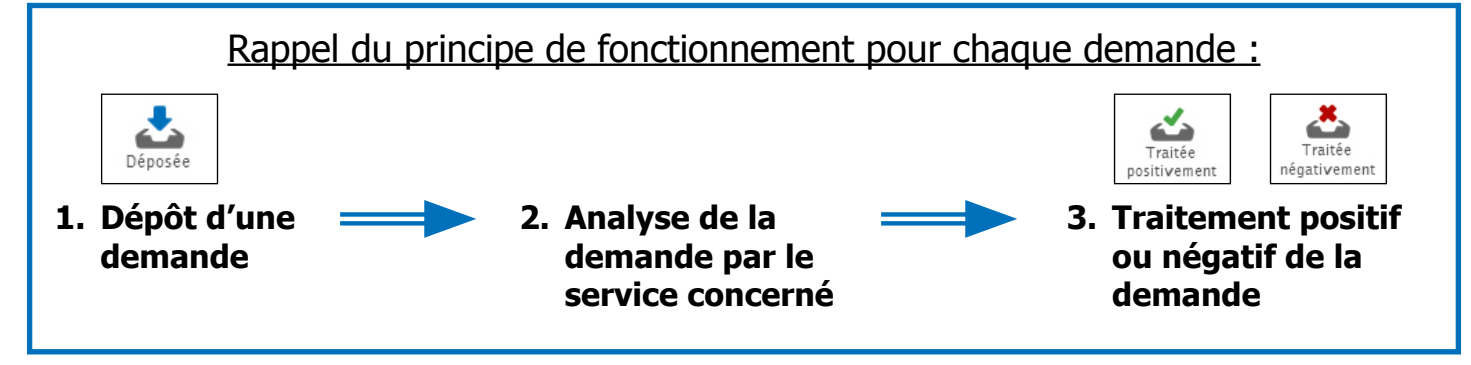

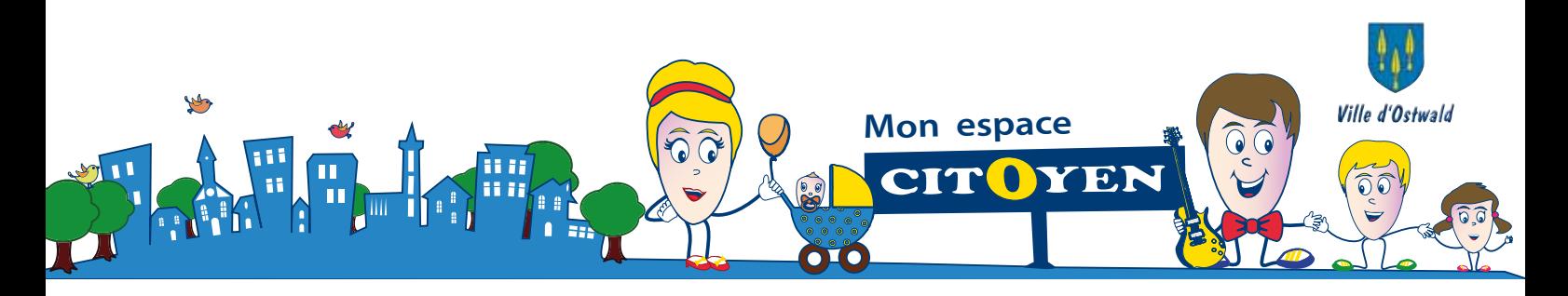

# **Votre page d'accueil**

O Une fois votre connexion établie à l'espace citoyen, la page d'accueil de votre espace sécurisé apparaît. Vous y trouverez :

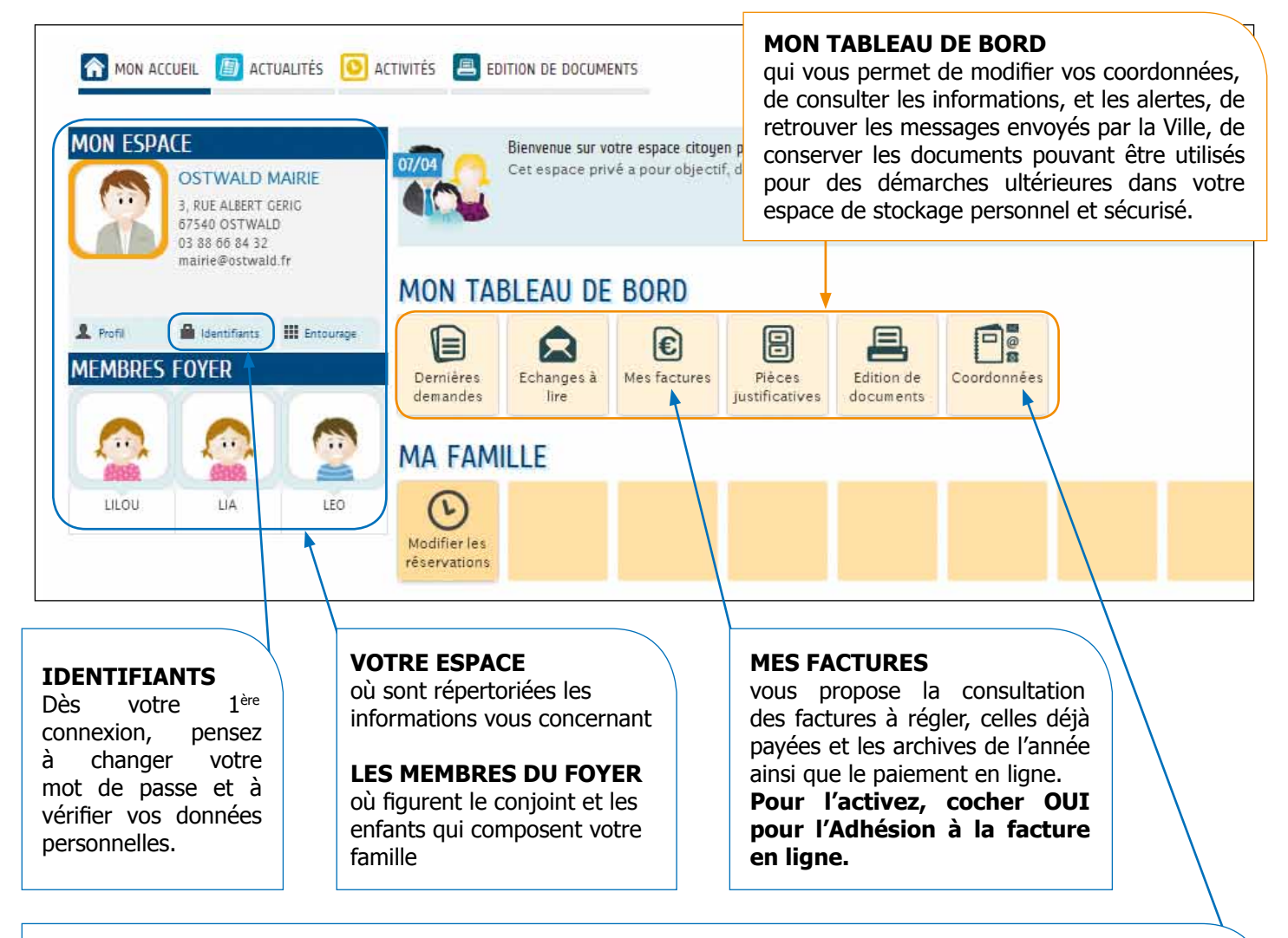

- Pour modifier **vos coordonnées** (adresse postale, courriels, téléphone) :
	- **•** Cliquez sur la dalle coordonnées figurant dans votre rubrique tableau de bord pour rentrer vos nouvelles données en suivant différentes les étapes proposées.
	- **•** Une fois toutes les étapes passées, vous recevrez un mail vous indiquant la prise en compte de votre demande et le suivi de la démarche en cours.
	- **•** Les changements seront définitivement pris en compte dès le traitement de votre demande par les services concernés. Ils vous seront notifiés par mail et seront visibles depuis votre espace personnel.

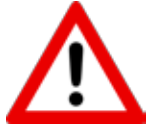

#### **Avertissement**

 Ne changez pas votre adresse postale dans l'onglet profil figurant dans votre rubrique mon espace (à gauche sur votre écran) au risque de créer des dysfonctionnements préjudiciables pour la prise en compte de vos demandes.

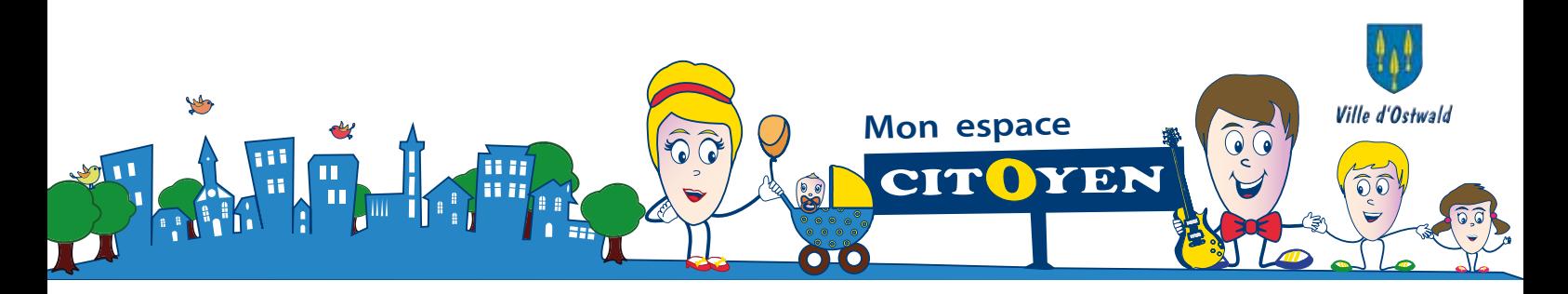

### **Consultation des activités**

Restauration scolaire, accueil de loisirs, petite enfance

Pour visualiser le planning des activités dans lesquelles sont inscrits vos enfants, il suffira de cliquer sur l'enfant et son agenda personnel s'affichera :

#### **Membres du foyer**

En haut à droite, on retrouve le réprésentant de la famille auquel appartient l'espace citoyen.

Sont ensuite listés chaque membre du foyer disposant d'un agenda personnalisé pour les activités dans lesquelles ils sont inscrits.

#### **Ma famille**

Vous y retrouverez toutes les dalles (blocs d'informations) vous permettant d'activer vos démarches. Dans un premier temps, seule la dalle modifier vos réservations est active. Progressivement, d'autres dalles seront activées**.**

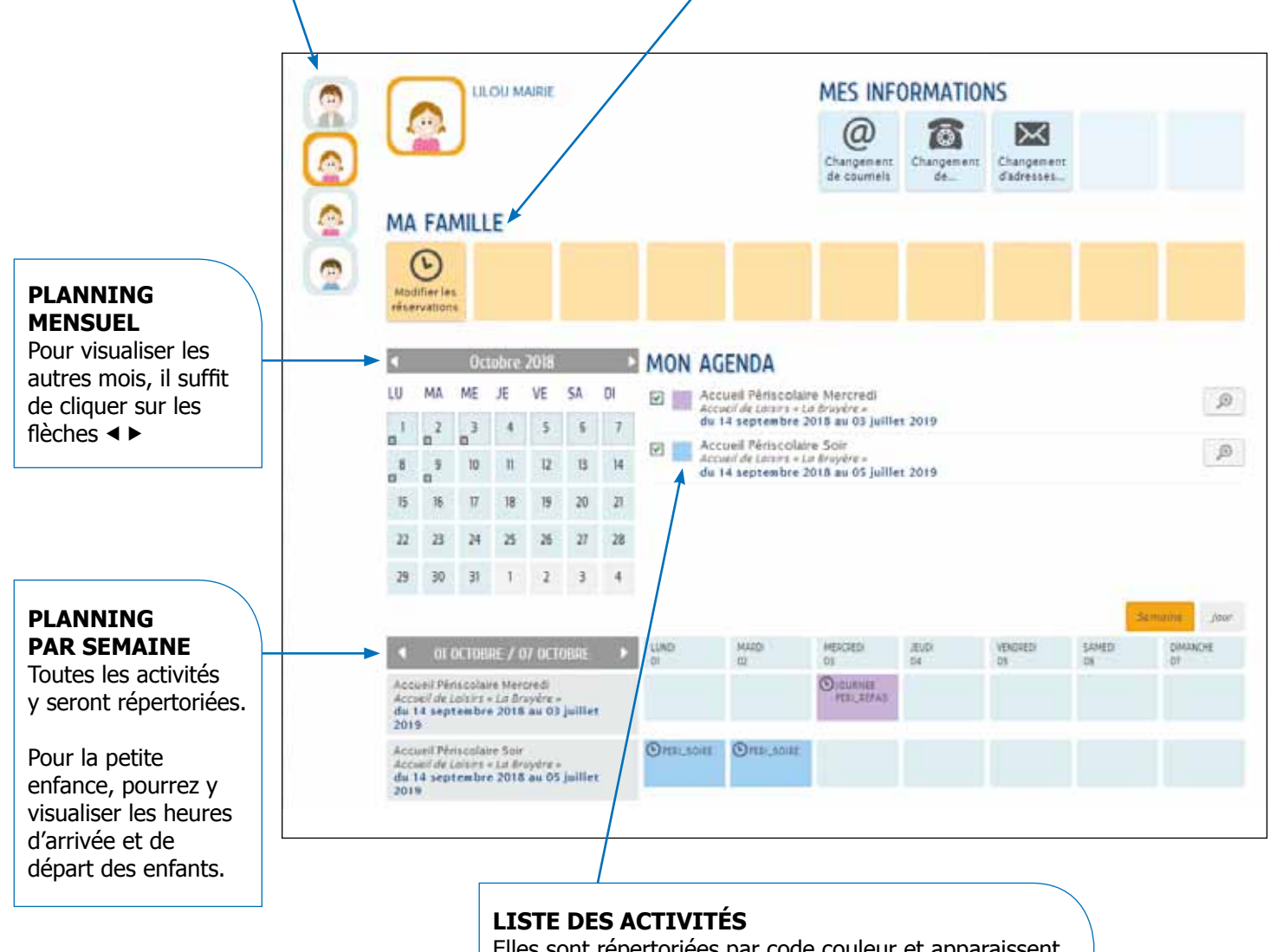

Elles sont répertoriées par code couleur et apparaissent via des petits carrés dans le planning mensuel.

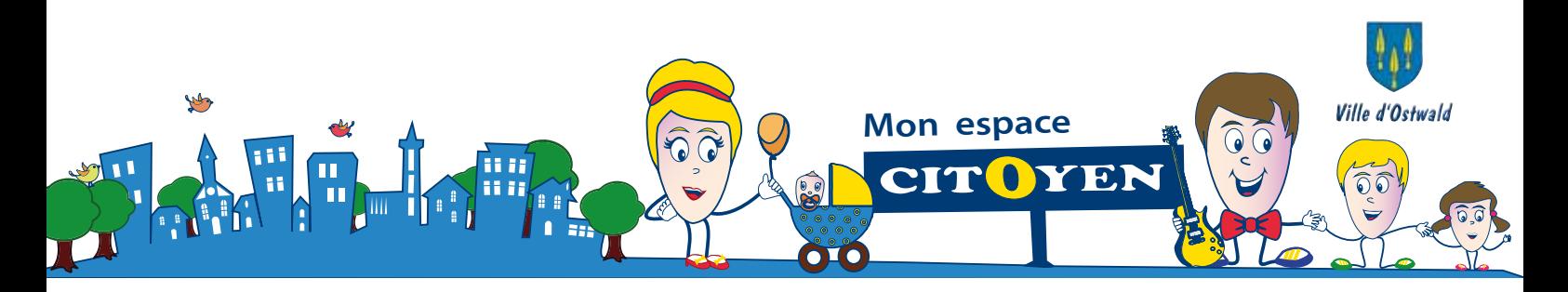

# **Modification / réservations**

Restauration scolaire, accueil de loisirs (périscolaire et mercredi)

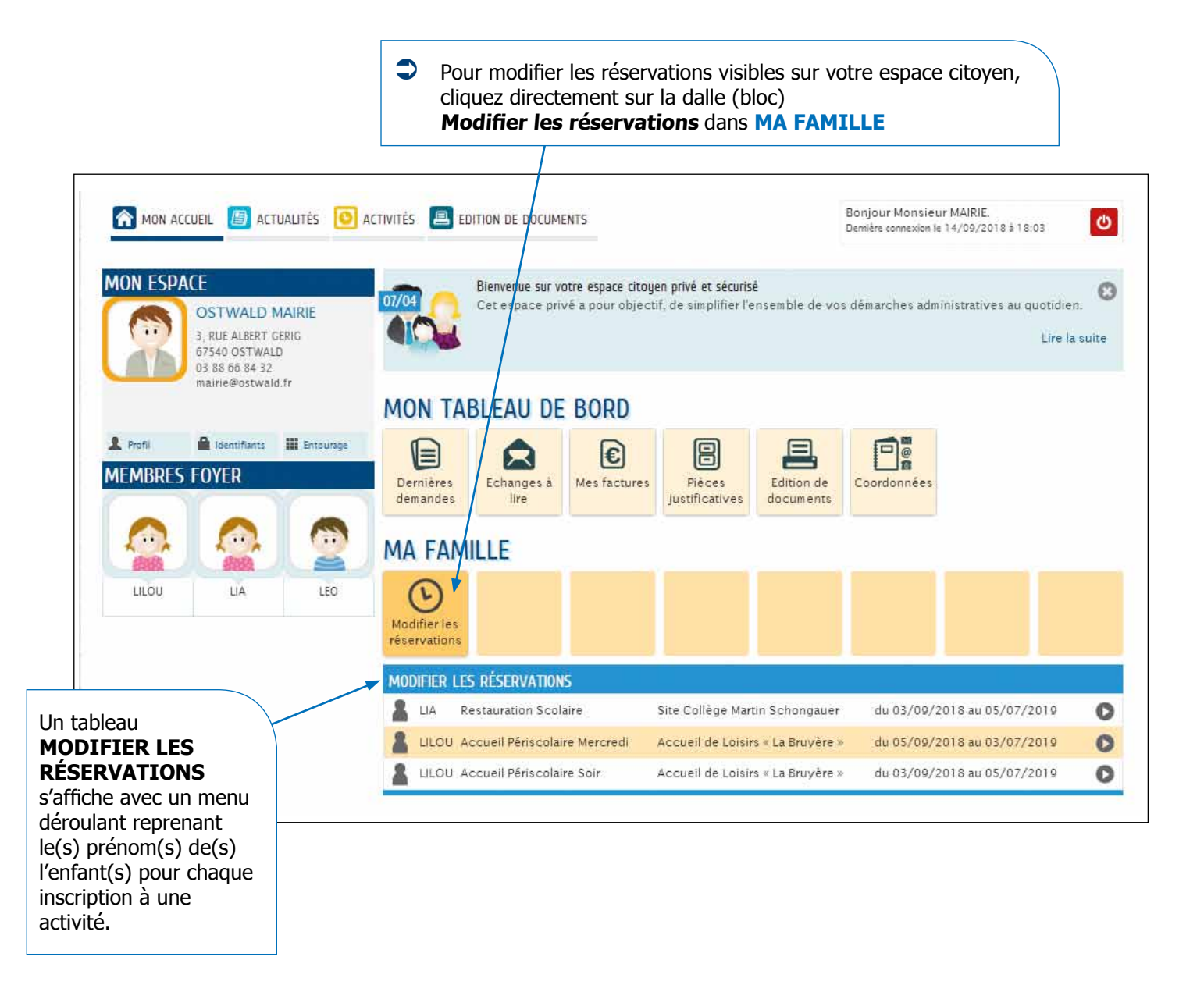

 $\bullet$  En choisissant l'enfant et l'activité concernés, LA DÉMARCHE de modification qui se déroule en 3 étapes s'ouvre. **Cliquez sur COMMENCEZ**

#### **ETAPE 1 : MA DEMANDE**

 Un planning mensuel apparaitra à l'écran dans lequel vous pourrez cocher ou décocher les jours de présence de votre enfant dans l'activité proposée. Toute demande de modification est possible tant que :

- la capacité d'accueil des structures concernées n'est pas atteinte,
- votre demande intervient **avant le mardi minuit pour la semaine suivante.**

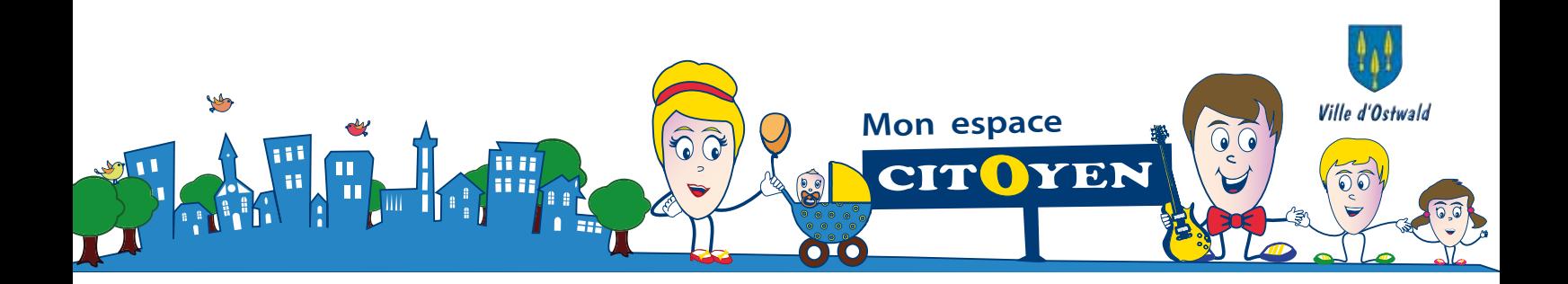

Le planning s'affiche mensuellement. Pour visualiser les autres mois, il suffit de cliquer sur les flèches <

Si votre modification couvre une période longue (un ou plusieurs mois, toutes les deux semaines...), pour vous éviter de passer en revue tous les mois, vous pouvez aller dans l'onglet Appliquer une périodicité et lui indiquer la période sur laquelle vous souhaitez appliquer votre modification. Pour les explications de cette rubrique reportez page....

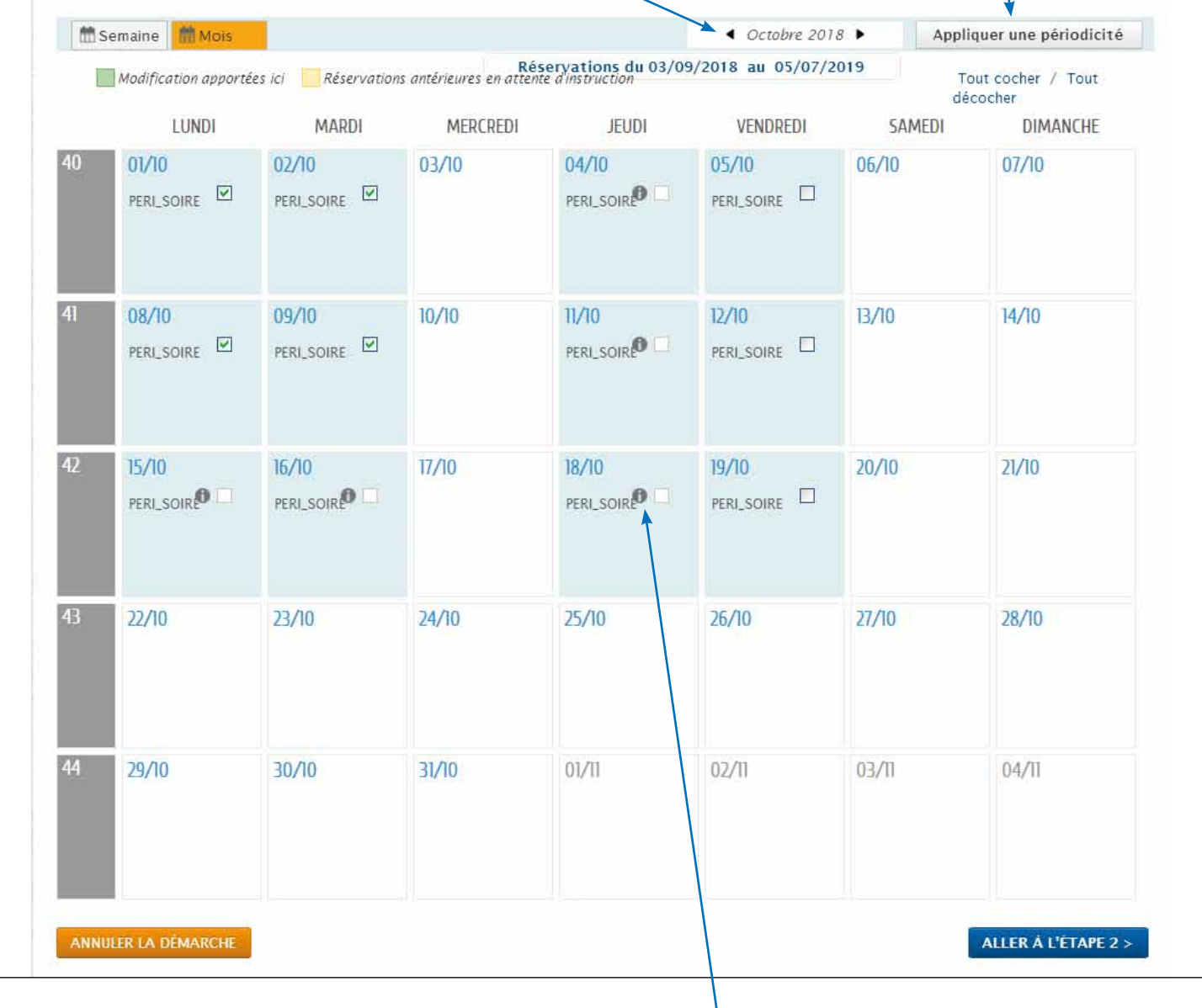

Si l'icône  $\bigcirc$  apparaît dans le planning, la case correspondante ne peut pas être cochée car :

- 
- soit le délai de réservation est dépassé,
- soit l'activité est complète.

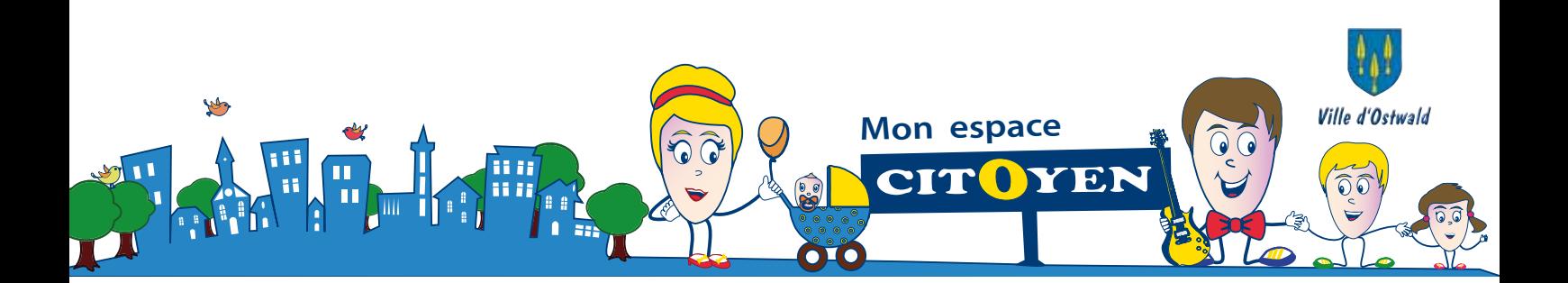

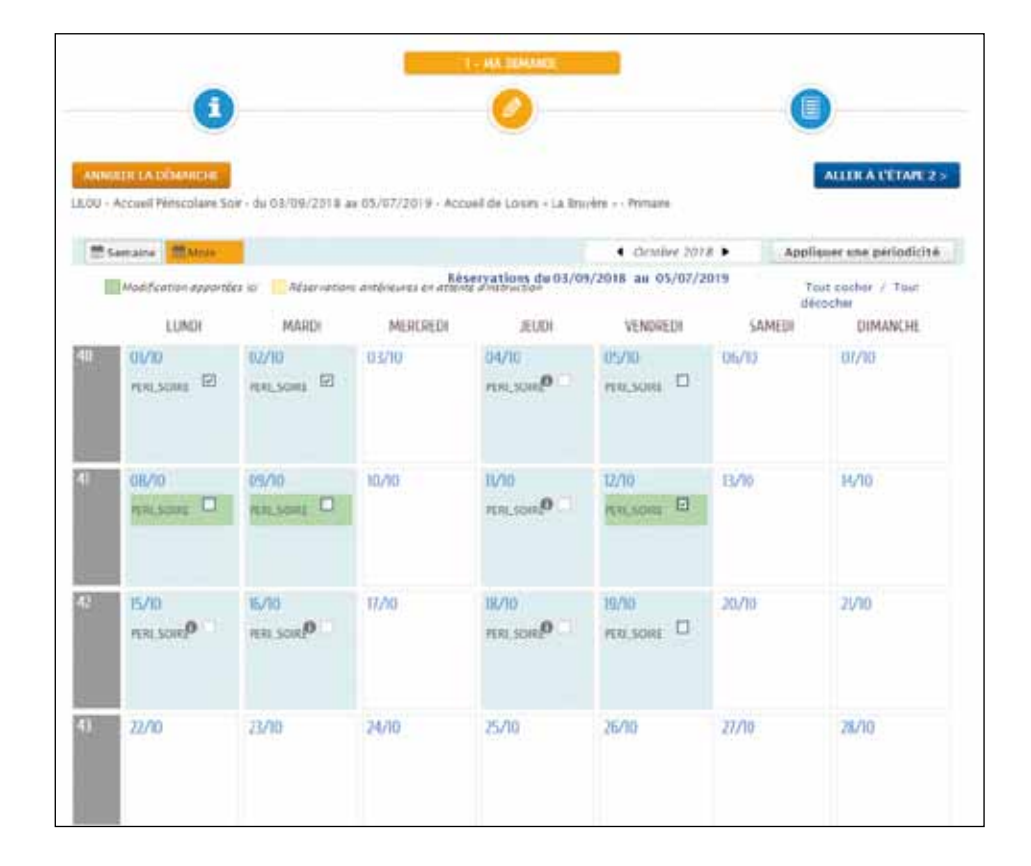

Dès qu'un jour ou un onglet est coché ou décoché, l'option souhaitée est surlignée en vert pour signaler la demande de modification.

Dans l'exemple ci-dessous nous avons décoché la réservation pour l'accueil périscolaire du soir des 8 et 9 octobre et rajouté une inscription pour le vendredi 12 octobre. Le texte péri soirée passe en vert pour signaler là où les changements qui ont été effectués.

Une fois vos modifications vérifiées, **Cliquez sur aller à l'étape 2.**

#### **ETAPE 2 : Le récapitulatif de la demande**

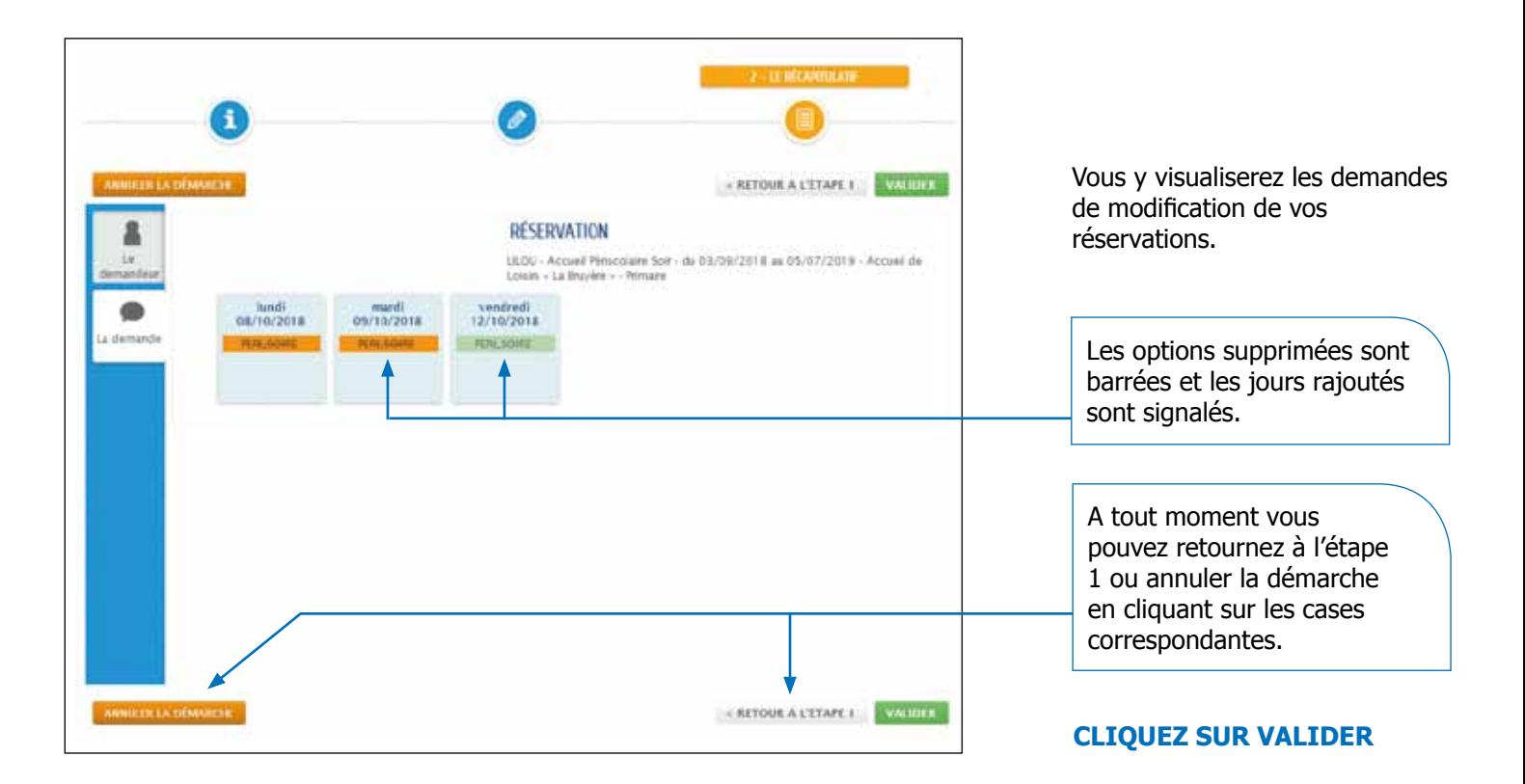

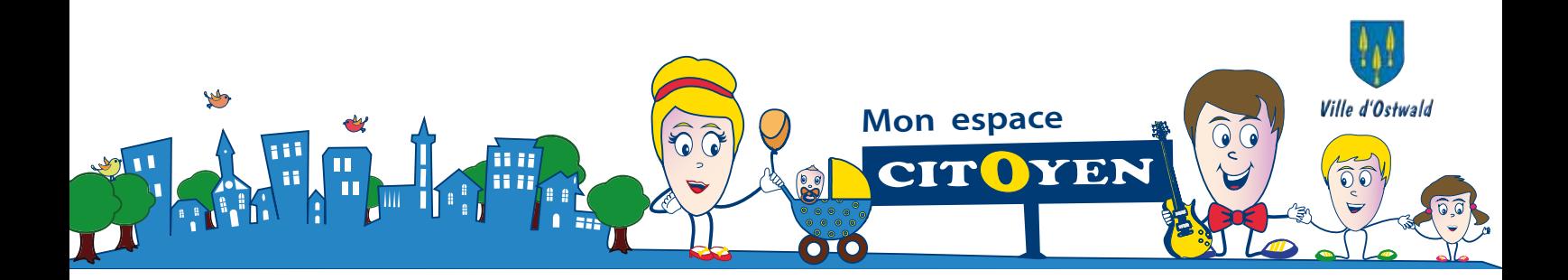

#### **ETAPE 3 : Le traitement de la demande**

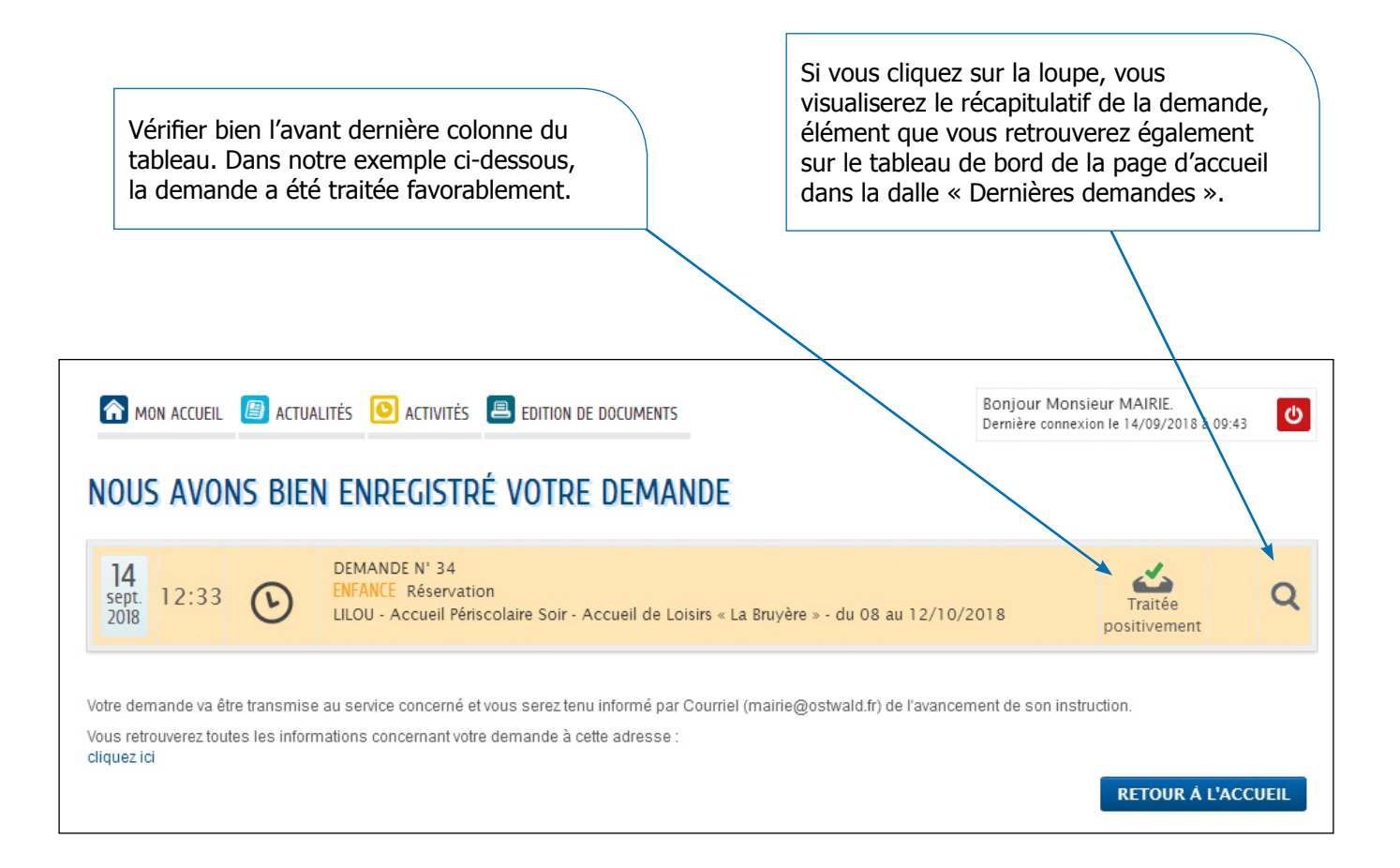

A l'écran, un message s'affiche pour vous indiquer que **VOTRE DEMANDE** A BIEN ÉTÉ ENREGISTRÉE.

Sur le tableau affiché, vous retrouverez le jour, l'heure, le n° de la demande pour l'enfant, l'activité concernée et la nature du traitement de la demande.

#### **Attention : une demande ne vaut pas acceptation.**

**Elle doit préalablement être étudiée par les services qui y apporteront une réponse dans les meilleurs délais en appliquant les règlements en vigueur dans les structures.**

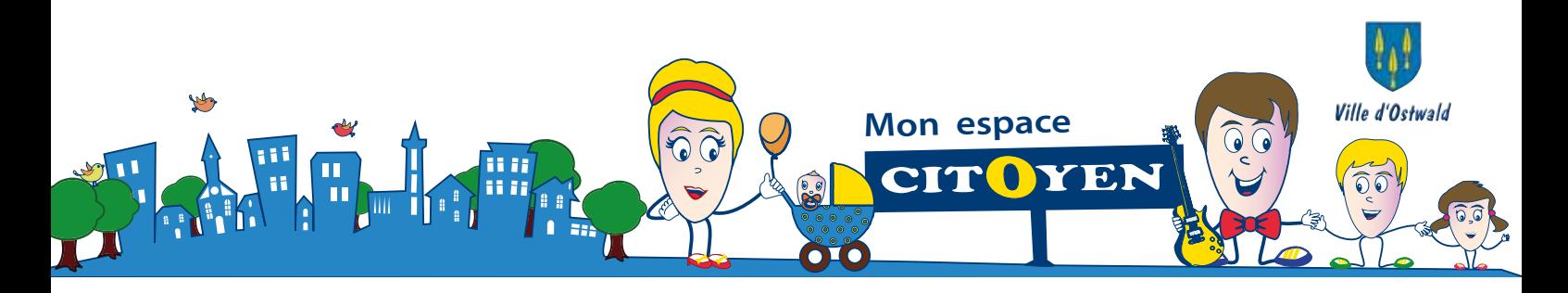

Comment appliquer une périodicité ?

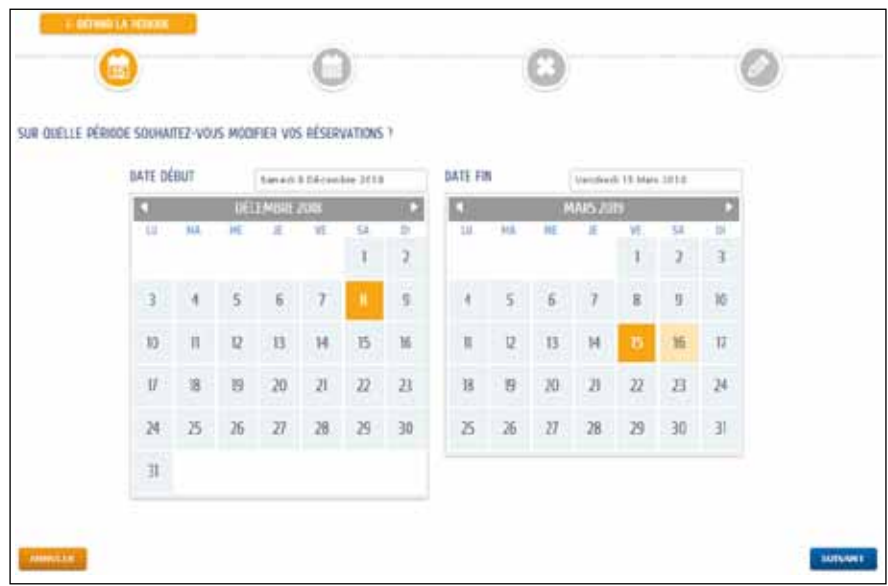

#### **Etape 1**

Dans notre exemple, nous avons indiqué une demande de modification à prendre en compte du samedi 8 décembre 2018 au 15 mars 2019.

#### **Cliquez sur suivant**

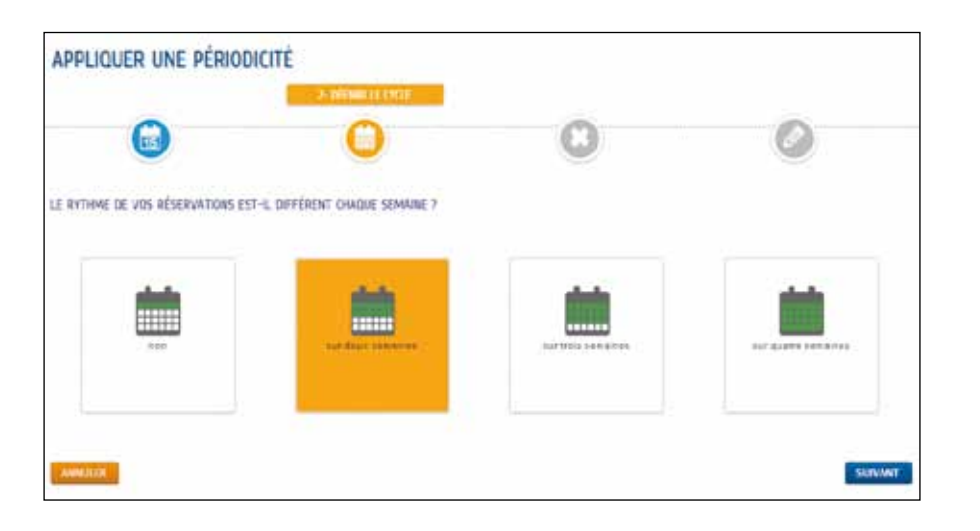

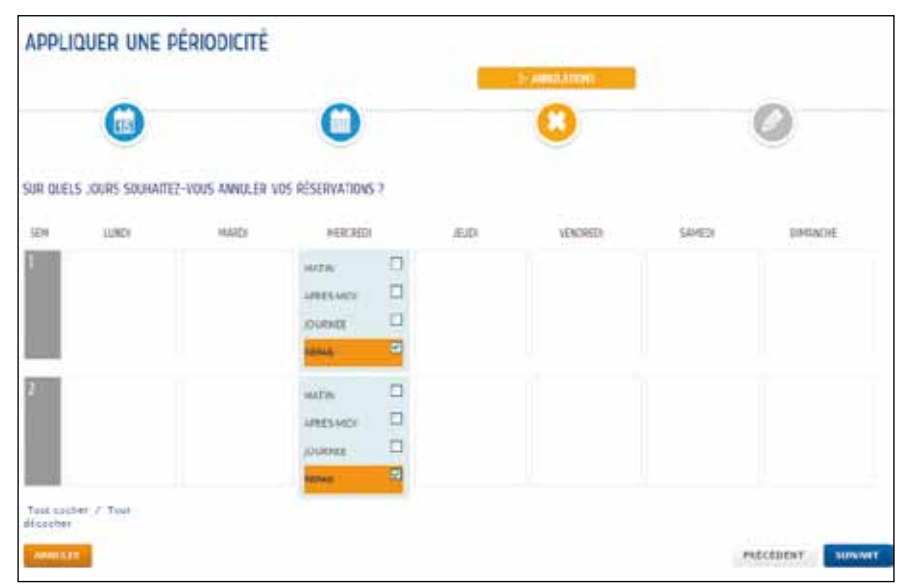

#### **Etape 2**

Il faut ensuite définir le rythme de la périodicité (deux semaines, trois semaine ou quatre semaine). Si elle n'est pas différente, il suffit de cliquer sur non.

#### **Cliquez sur suivant**

#### **Etape 3**

Il faut ensuite **annuler** les jours pour lesquels vous ne souhaitez pas effectuer vos réservations en cochant les options correspondantes qui seront barrées.

#### **Cliquez sur suivant**

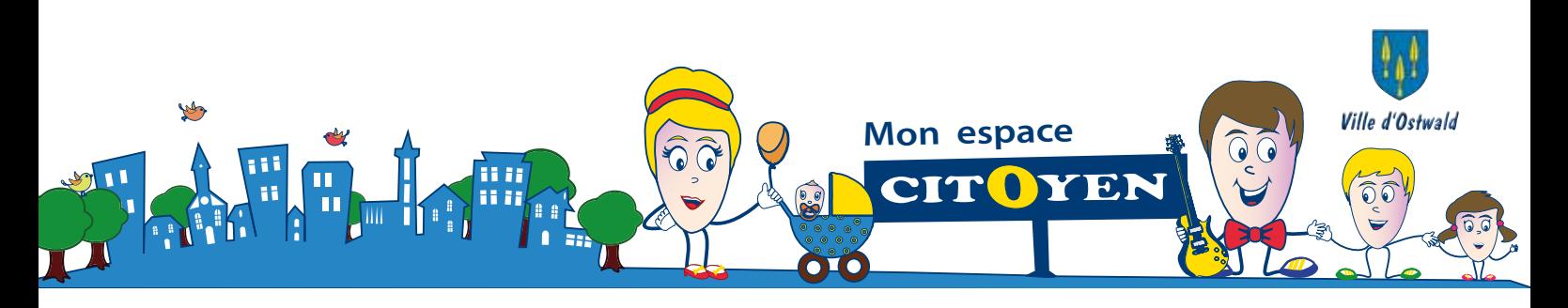

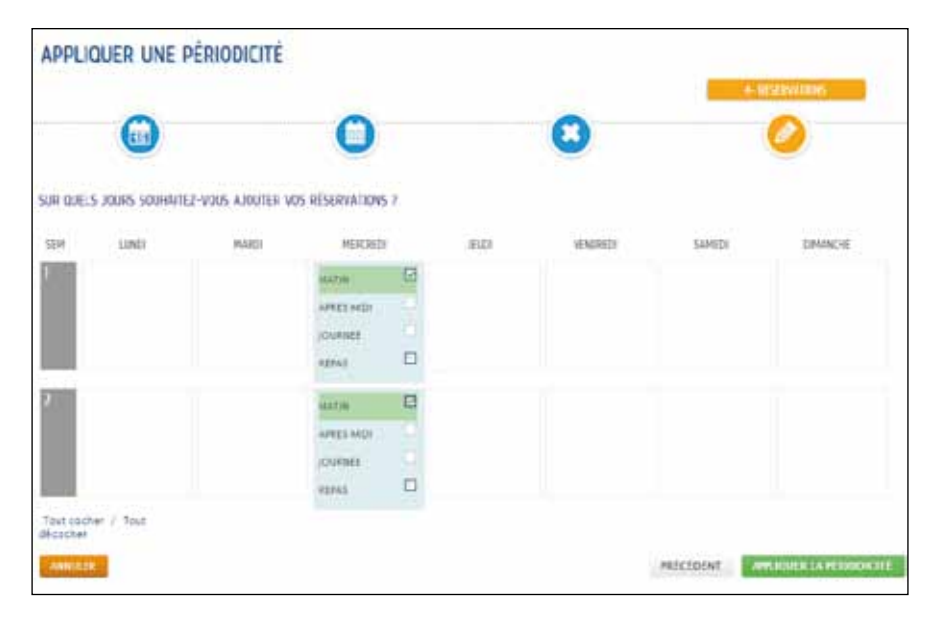

#### **Etape 4**

Il faut ensuite **cocher** les jours pour lesquels vous souhaitez effectuer vos réservations en cochant les options correspondantes qui seront surlignées en vert.

#### **Cliquez sur appliquer la périodicité**

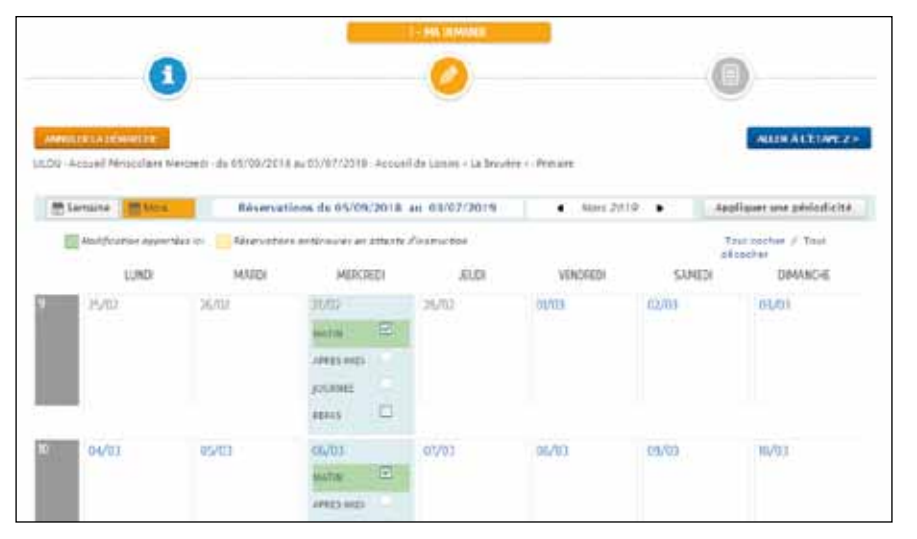

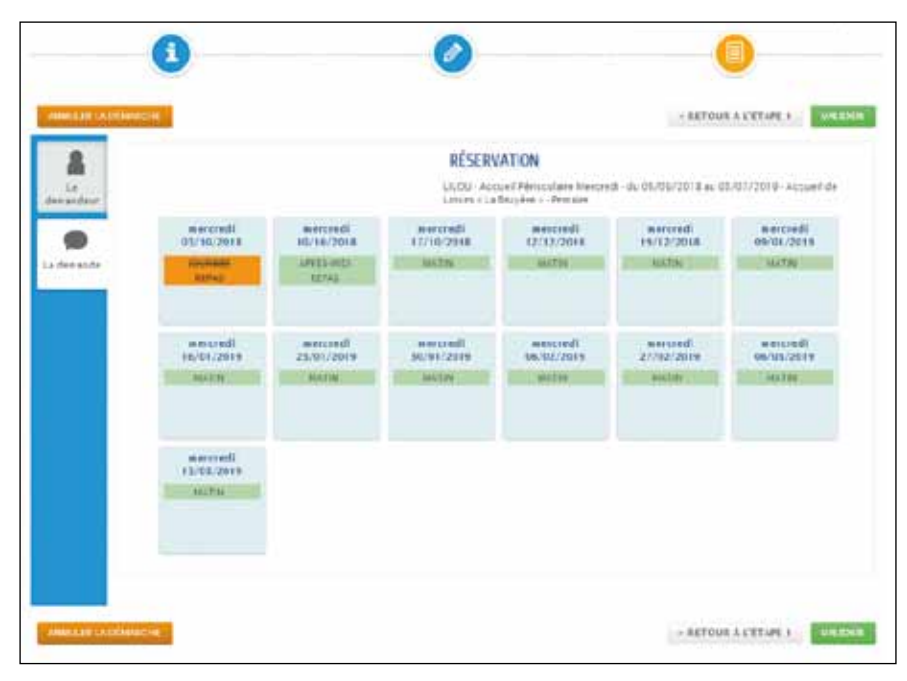

#### **Etape 5**

La périodicité souhaitée sera répercutée dans votre planning annuel relatif à votre demande.

#### **Cliquez sur aller à l'étape 2**

#### **Etape 6**

Un récapitulatif de votre demande de réservation s'affichera à l'écran vous permettant de visualiser par jour la nature des options modifiées

#### **Cliquez sur VALIDER**

Le traitement de la demande est identique que pour le volet 1.

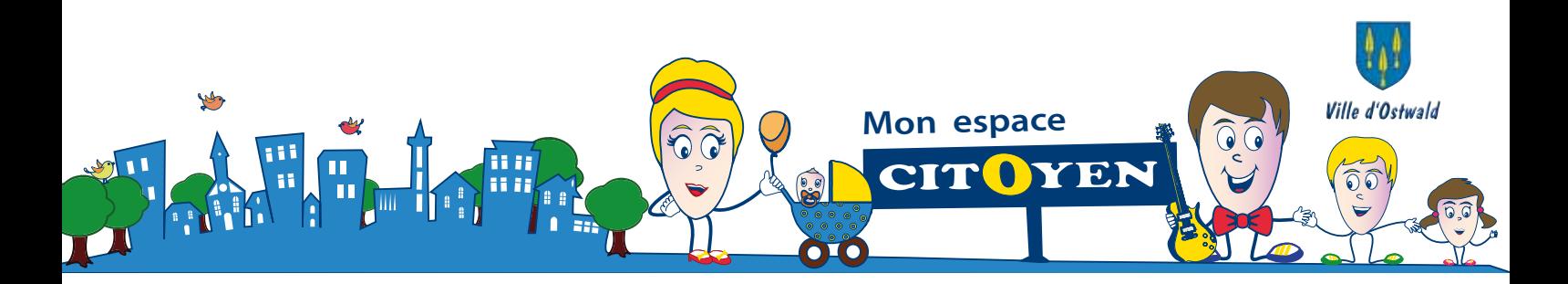

### **Ouverture de l'espace citoyen aux nouvelles familles**

Les familles nouvellement arrivées sur Ostwald ou souhaitant accéder pour la première fois aux services petite enfance, restauration scolaire, accueil de loisirs et école de musique peuvent désormais créer leur espace personnel.

**ATTENTION :** Les utilisateurs déjà inscrits dans les services concernés depuis septembre disposent déjà de leur espace citoyen et ne doivent en aucun cas en créer un nouveau !

### **1. Créer son espace personnel**

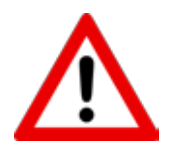

**Attention :** avant d'effectuer vos démarches, munissez-vous au préalable d'une copie numérisée du livret de famille et d'un justificatif de domicile de moins de 3 mois !

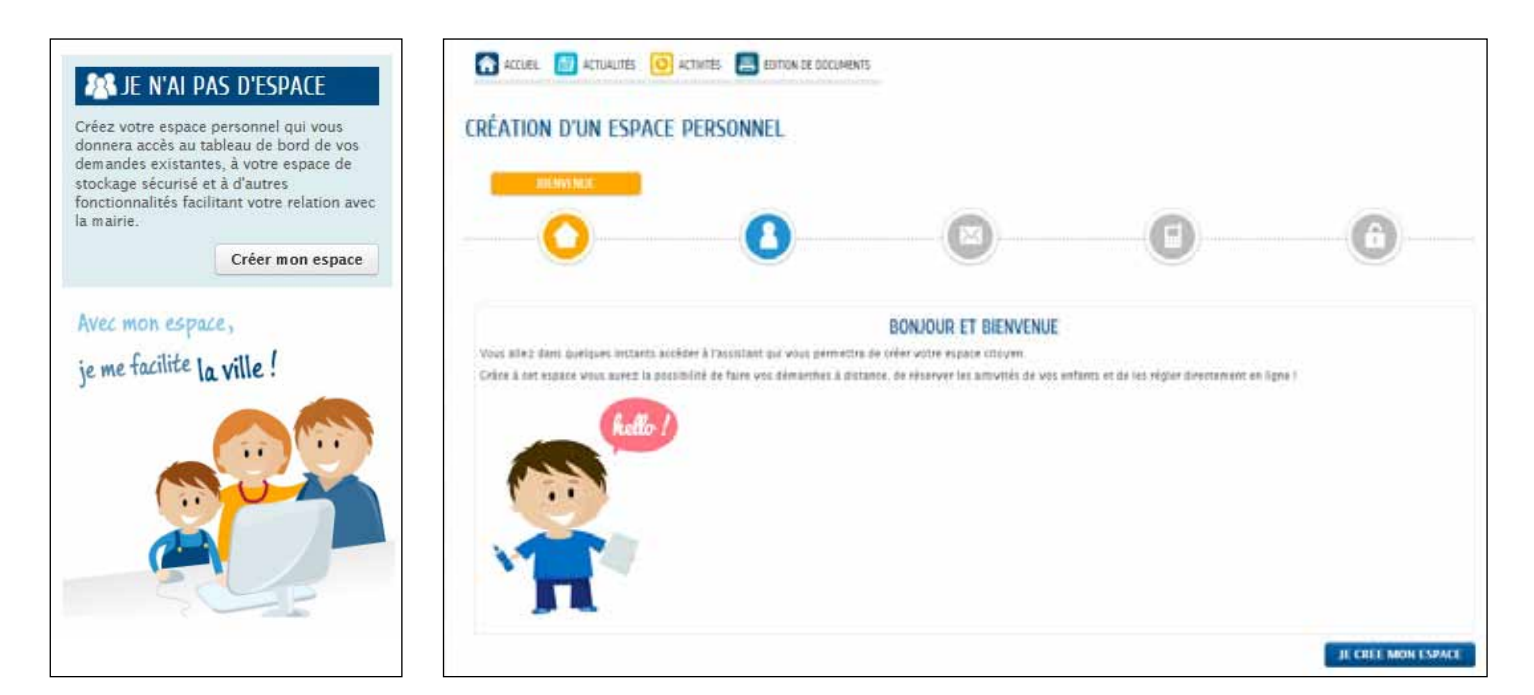

En cliquant sur « Créer mon espace », les nouvelles familles doivent renseigner un premier formulaire leur permettant de générer un identifiant et un mot de passe pour créer leur compte.

Un mail de confirmation contenant le lien d'activation du compte sera envoyé dans la foulée. Il suffira alors de cliquer sur le lien pour accéder à l'étape 2.

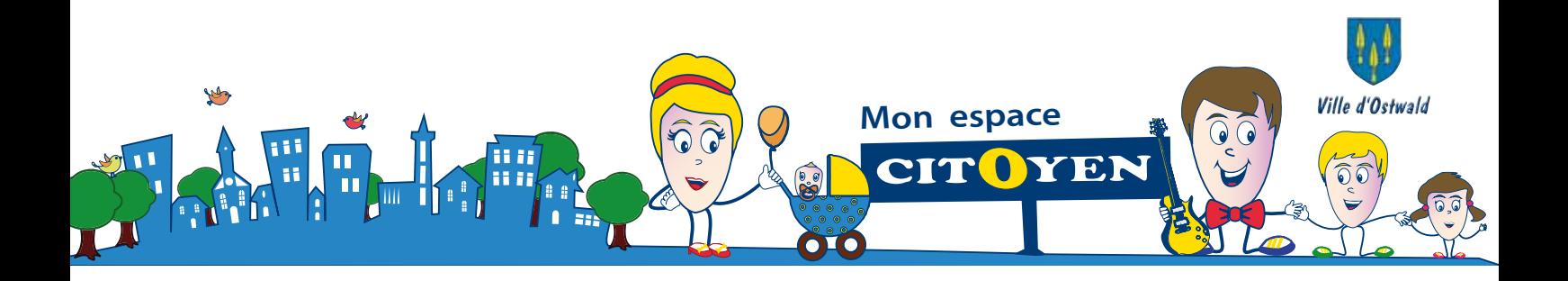

### **2. déclarer son entourage**

Cliquez sur « Déclarer mon entourage » et renseignez vos identifiant et mot de passe précedemment créés pour accéder au second formulaire.

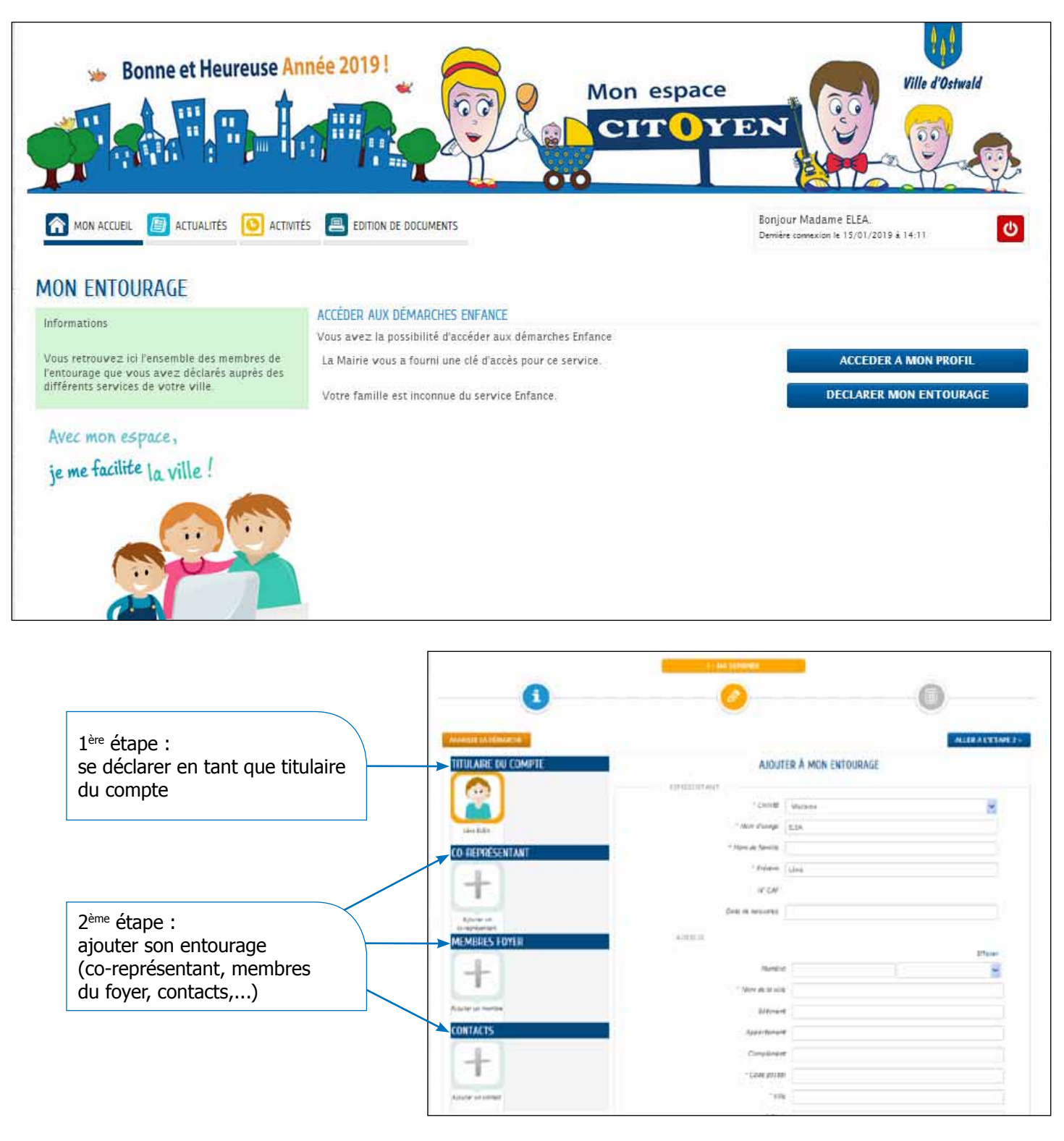

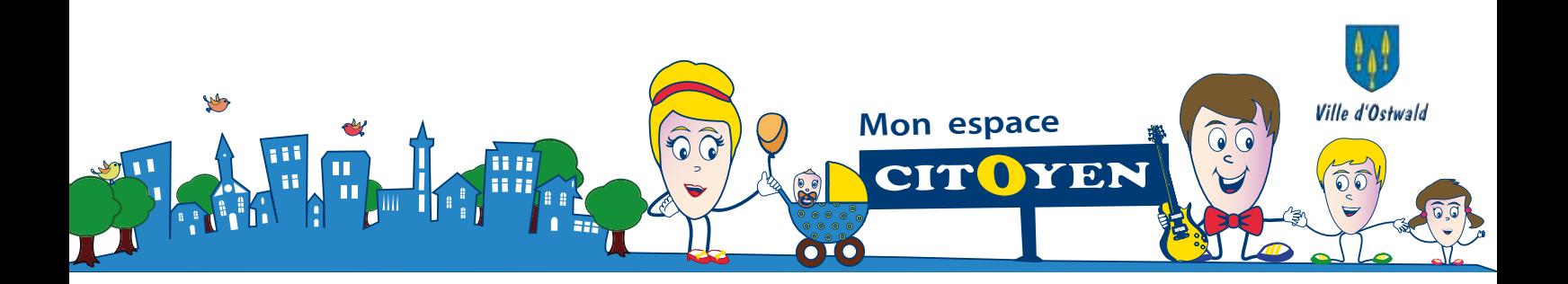

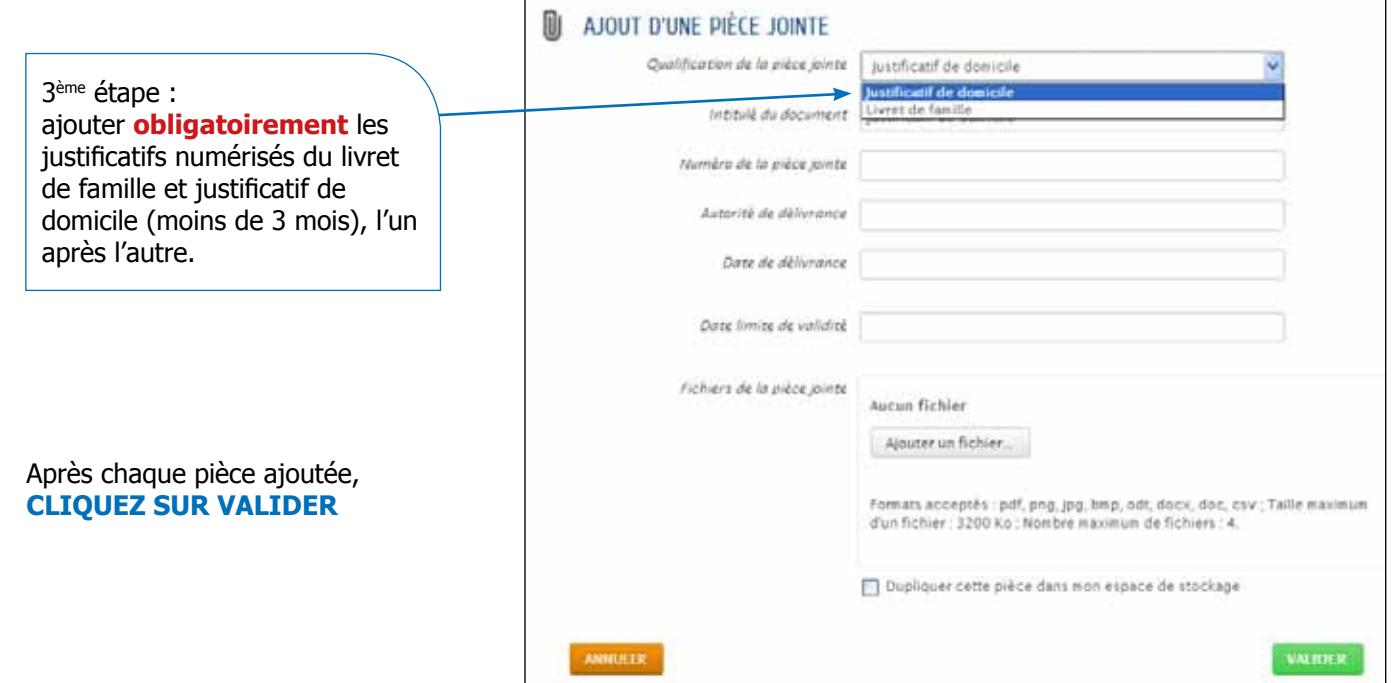

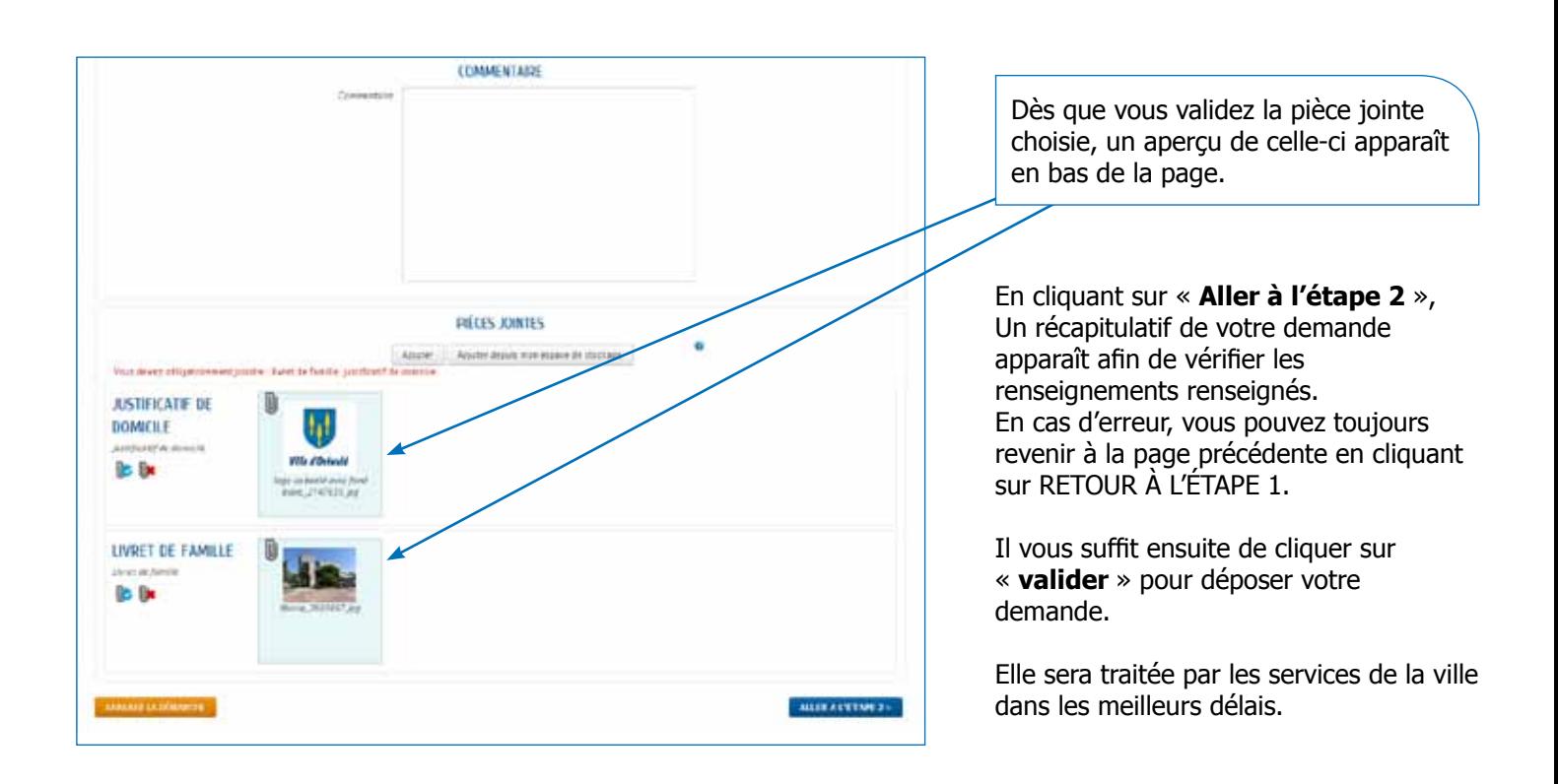

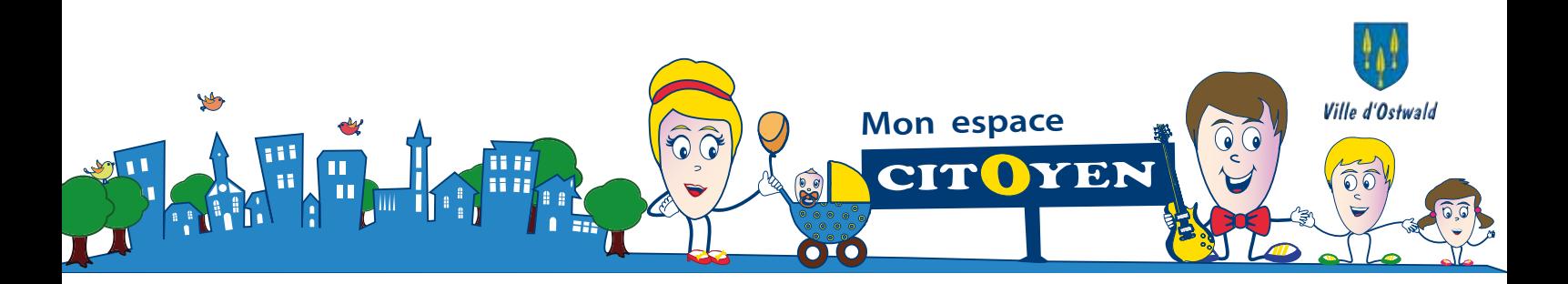

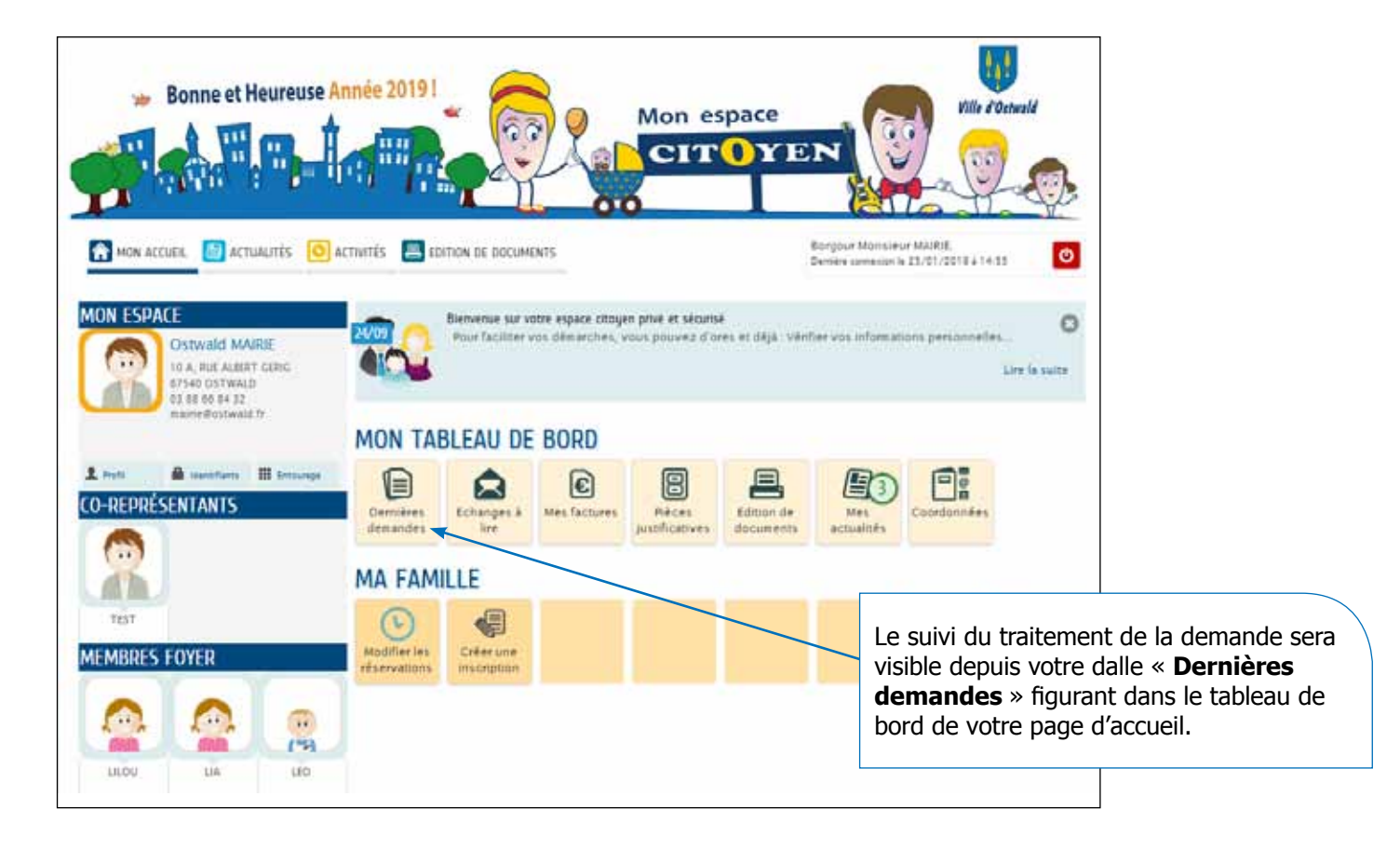

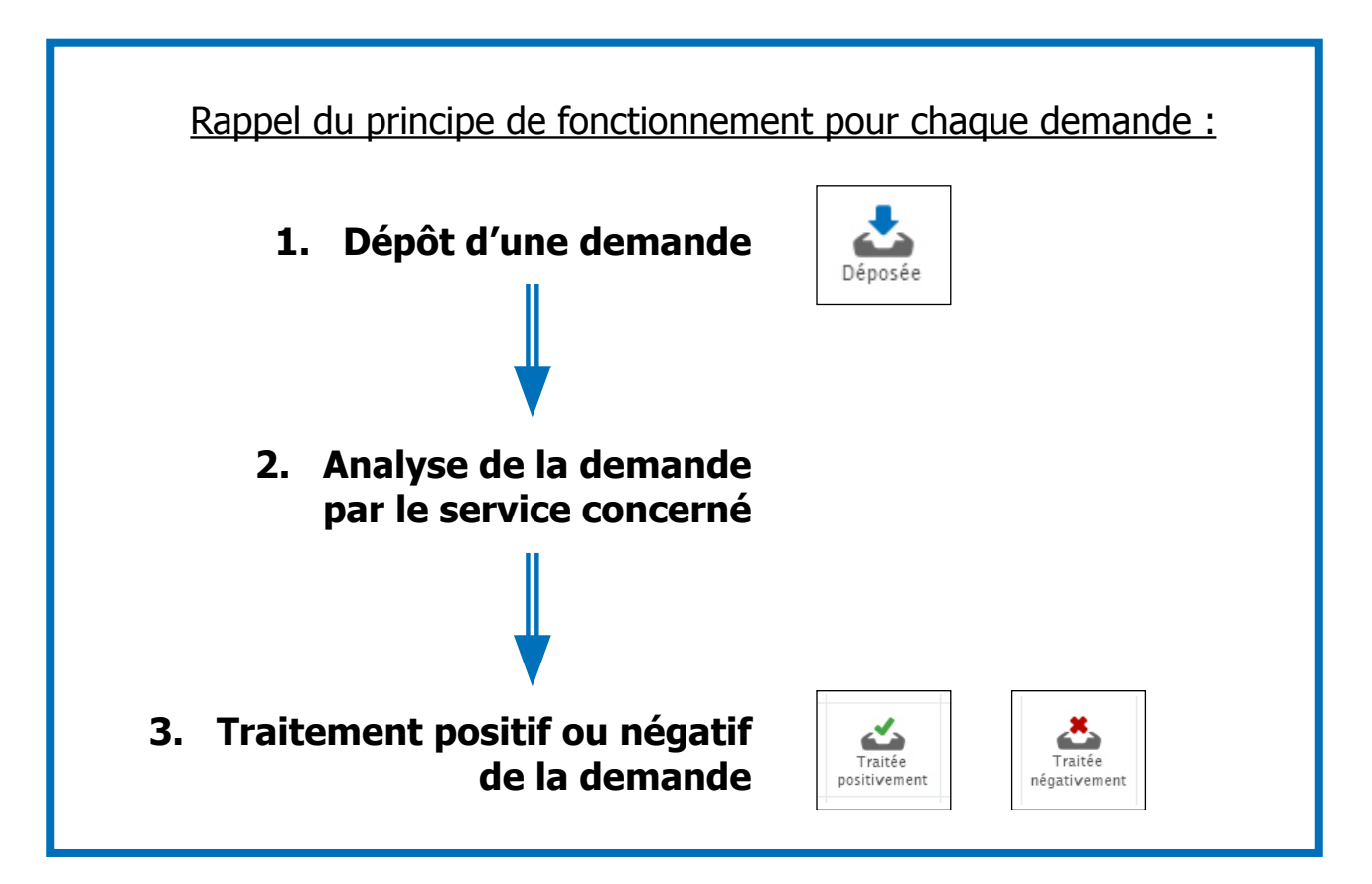

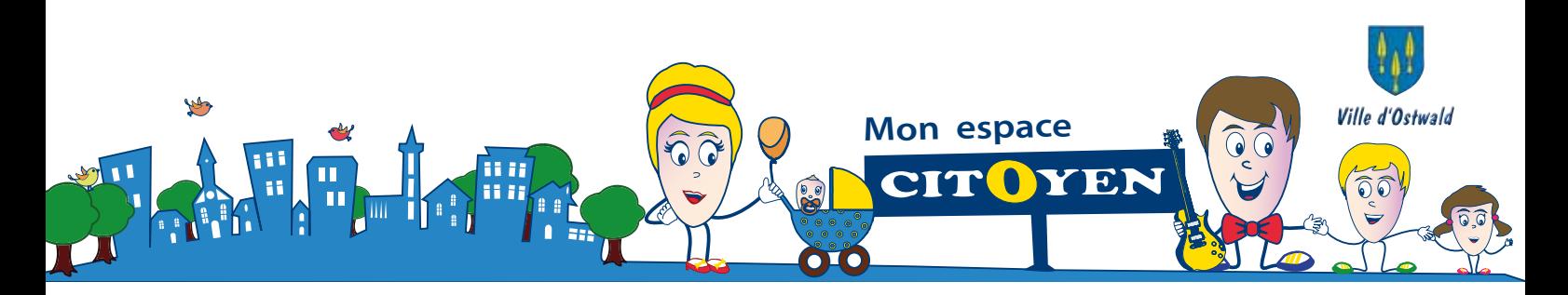

# **Demandes d'inscription**

1. Demande en liste d'attente Petite Enfance

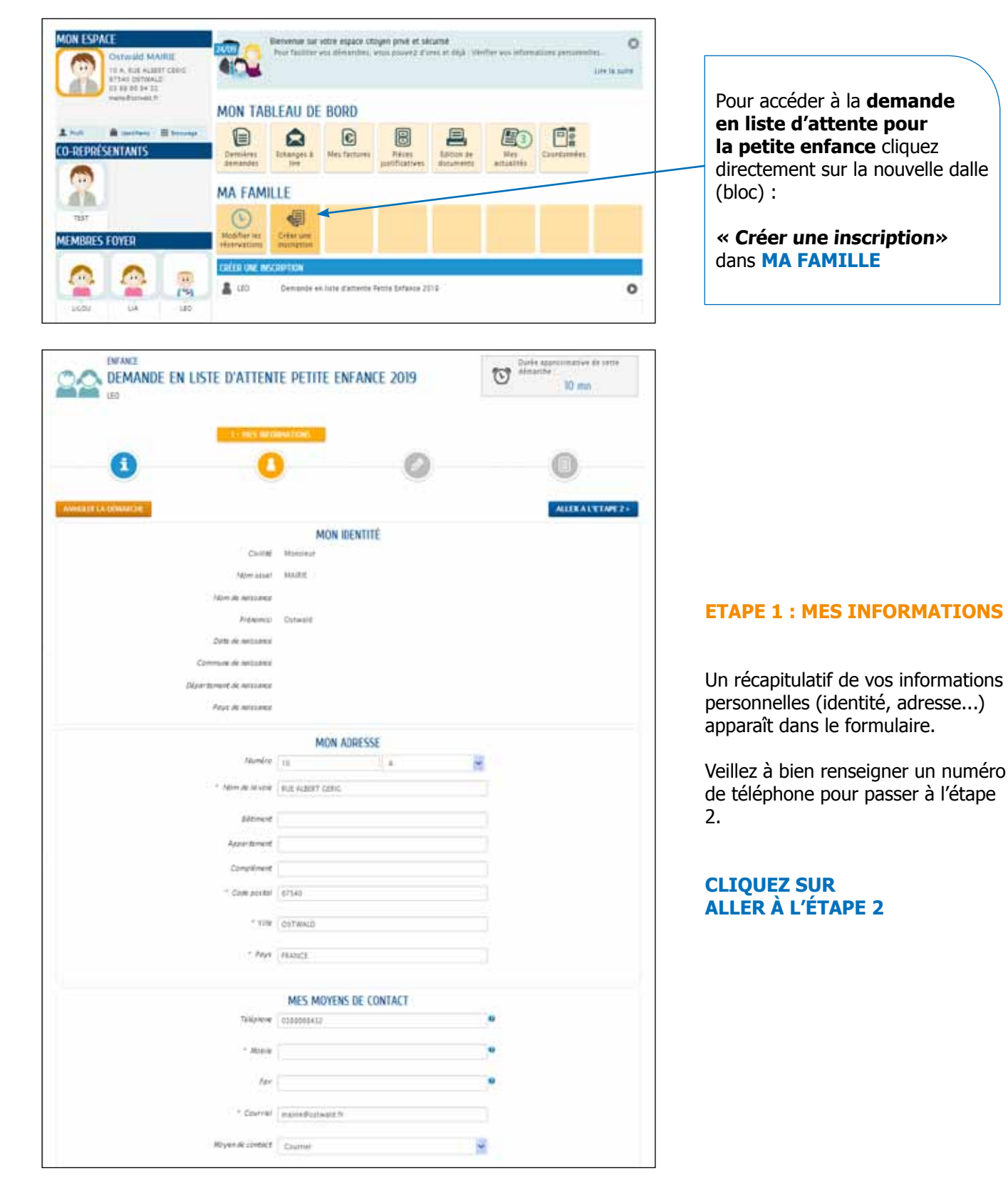

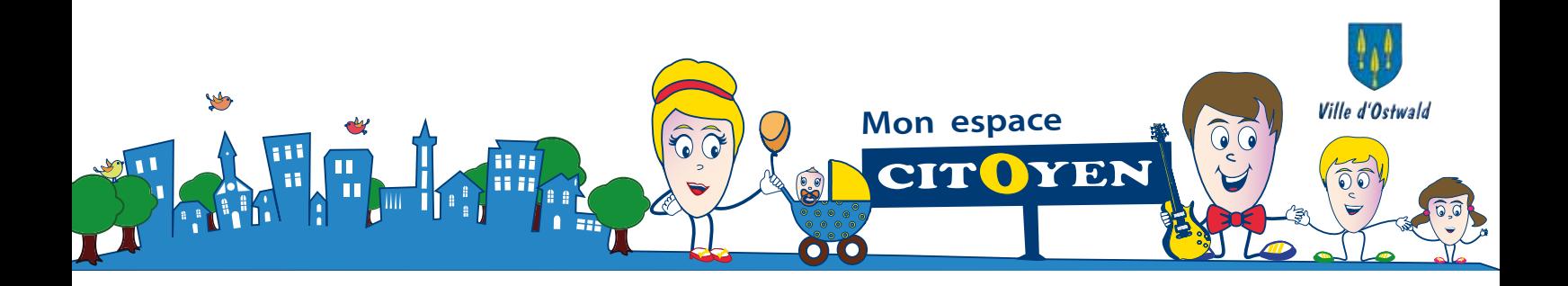

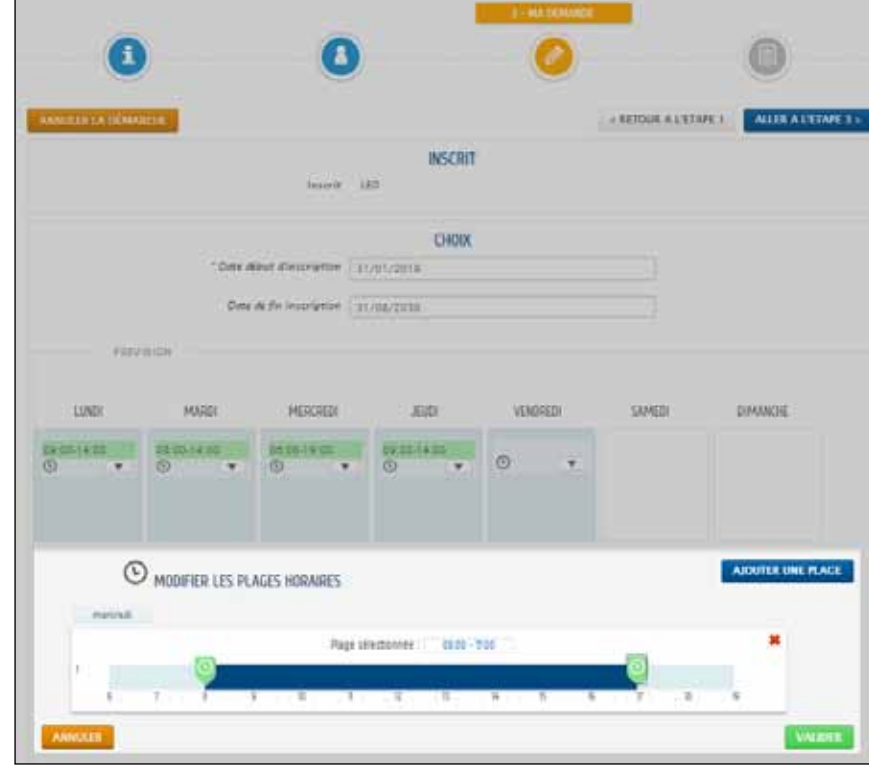

#### **Etape 2 : MA DEMANDE**

Vous devez renseigner les prévisions de garde :

1. complétez la date de début d'inscription,

2. sélectionnez le ou les jours souhaités et indiquez les plages horaires prévisionnelles,

#### **Cliquez sur valider**

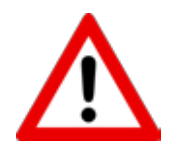

La date de fin d'inscription a volontairement été figée sur 2030 pour des raisons administratives liées au fonctionnement du service.

Sélectionnez ensuite la ou les structure(s) de garde souhaitées puis les motifs.

Vous avez la possibilité de demander plusieurs choix de structure.

#### **Cliquez sur ajouter un choix**

**ou**

**aller à l'étape 3**

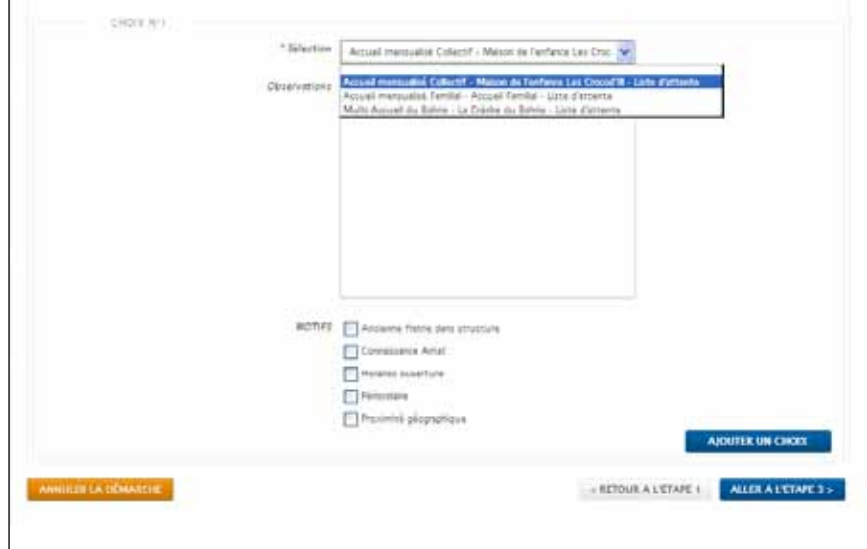

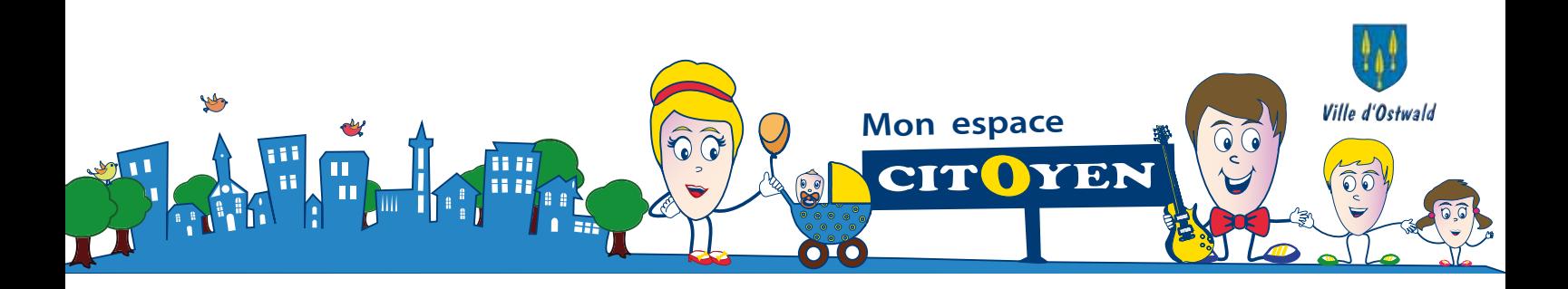

#### **Etape 3 : Le RECAPITULATIF**

En cliquant sur « ALLER  $\angle$  L'ETAPE 3 », Un récapitulatif de votre demande apparaît afin de vérifier les renseignements remplis. En cas d'erreur, vous pouvez revenir à la page précédente en cliquant sur RETOUR À L'ÉTAPE 2.

Il vous suffit ensuite de cliquer sur l'onglet « valider » pour que votre demande soit déposée.

Le service Petite Enfance, apportera une réponse à votre demande dans les meilleurs délais en appliquant les règlements en vigueur dans ses structures.

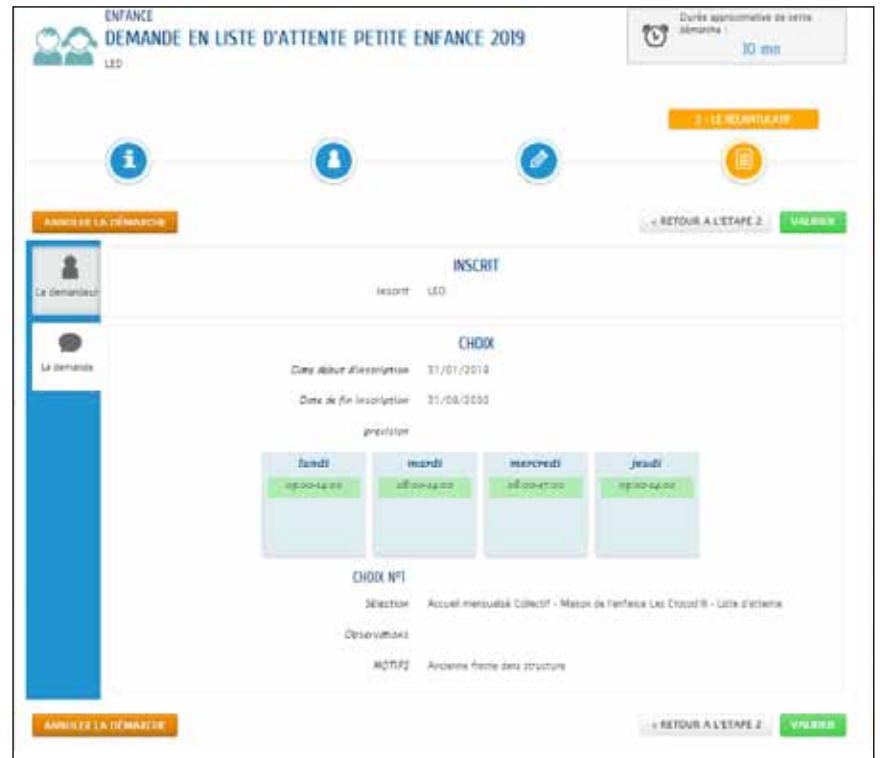

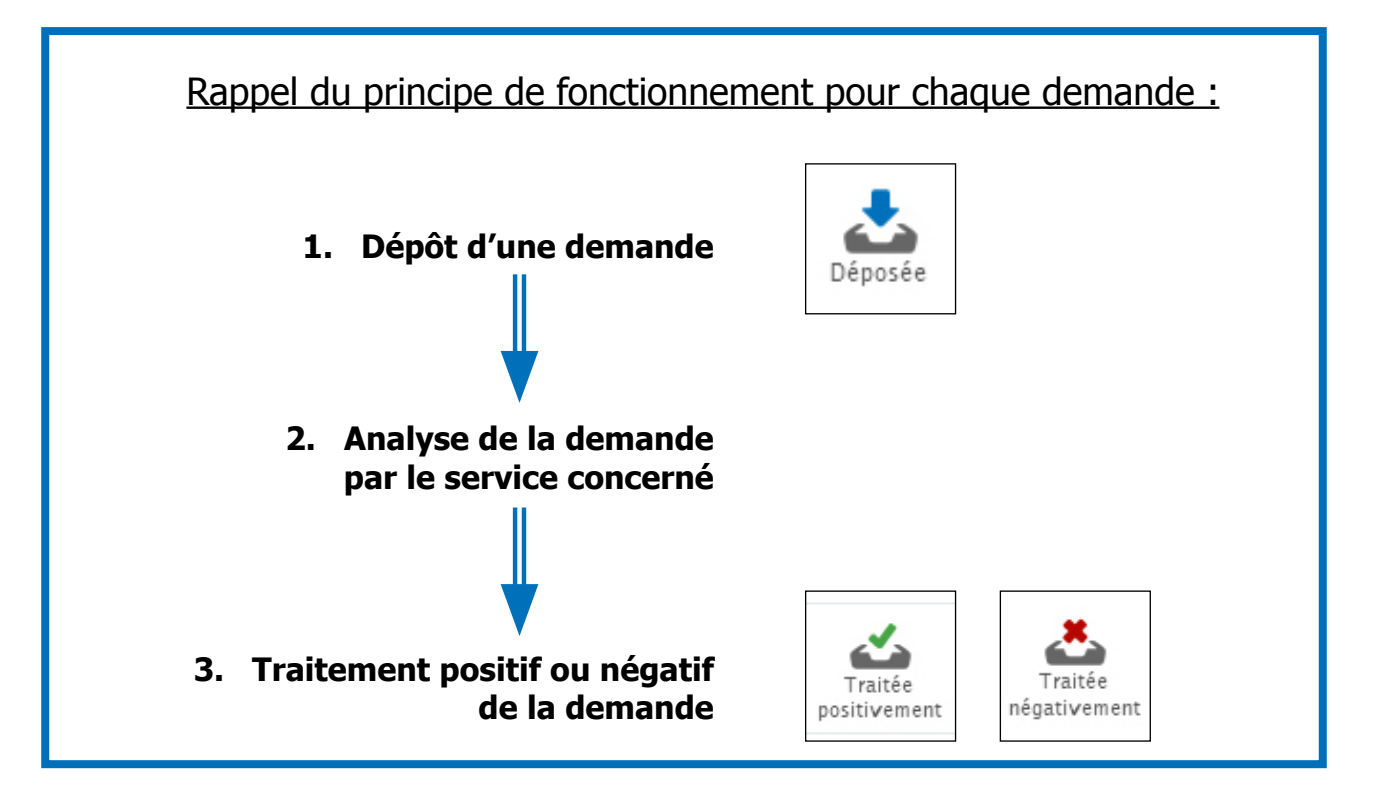

Progressivement d'autres demandes d'inscription en ligne seront possibles.

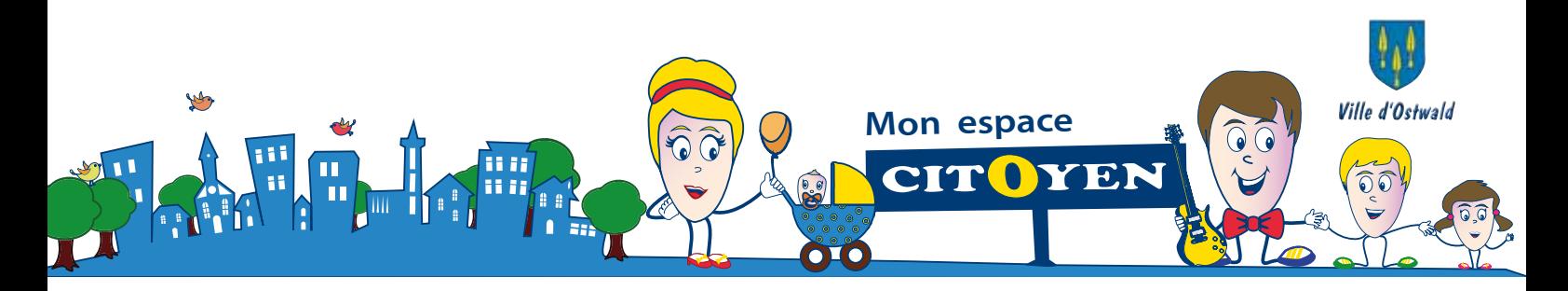

### **Demandes d'inscription**

2. Demande d'inscription à la restauration scolaire (Nouvel inscrit)

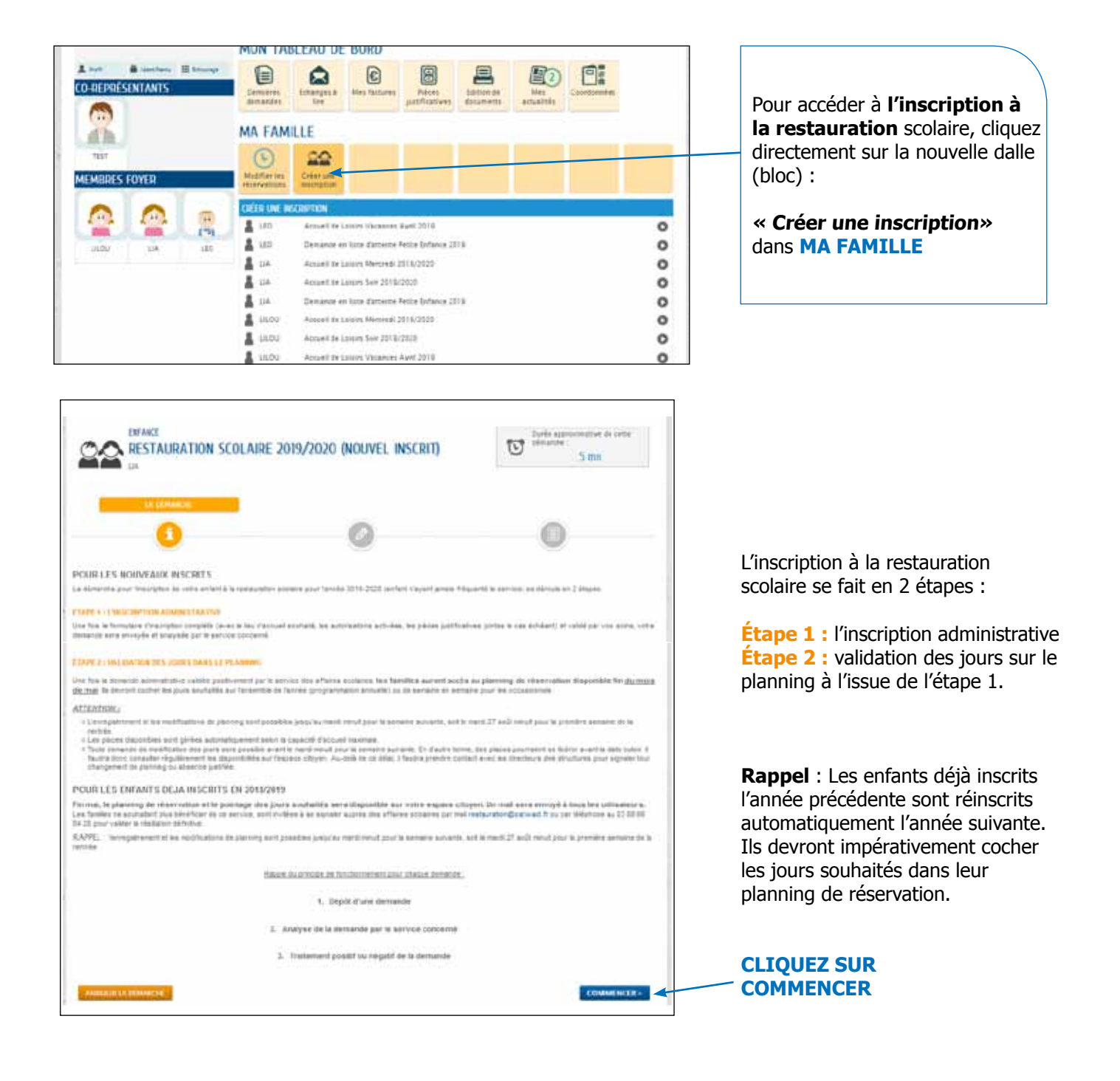

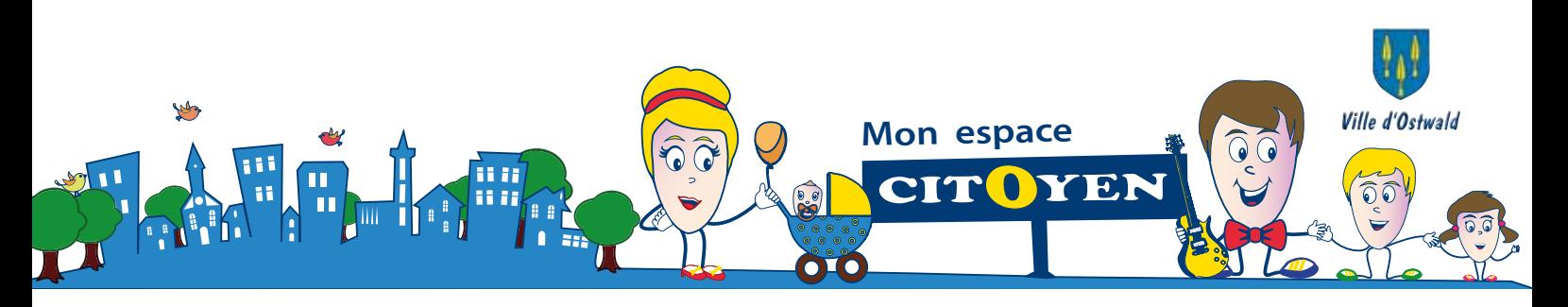

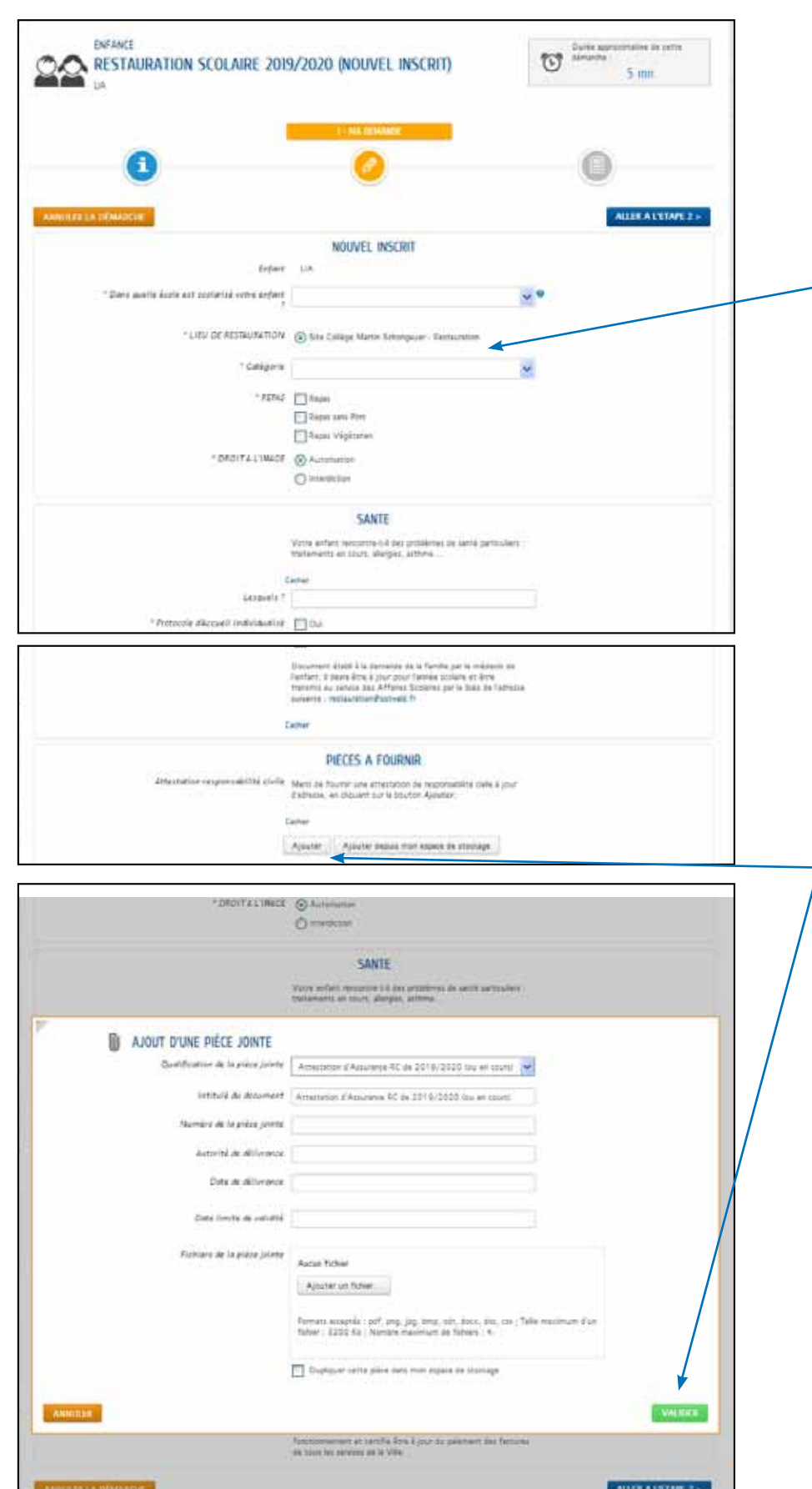

#### **Etape 1 : ma demande**

Vous devez renseigner les différents champs du formulaire.

Si l'enfant est **inscrit dans une école d'Ostwald**, son lieu de restauration scolaire et d'accueil de loisirs apparaîtra automatiquement dans le champ concerné.

Attention, pensez à scanner au préalable toutes les pièces demandées et à les stocker dans votre dalle « pièces justificatives » afin de les récupérer facilement à chaque demande.

Chaque pièce demandée doit être **ajoutée** puis **validée** avant de passer à la pièce suivante.

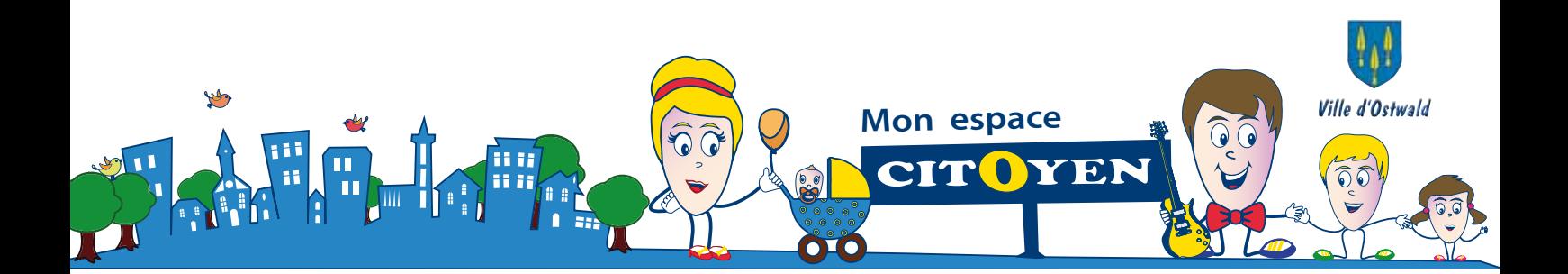

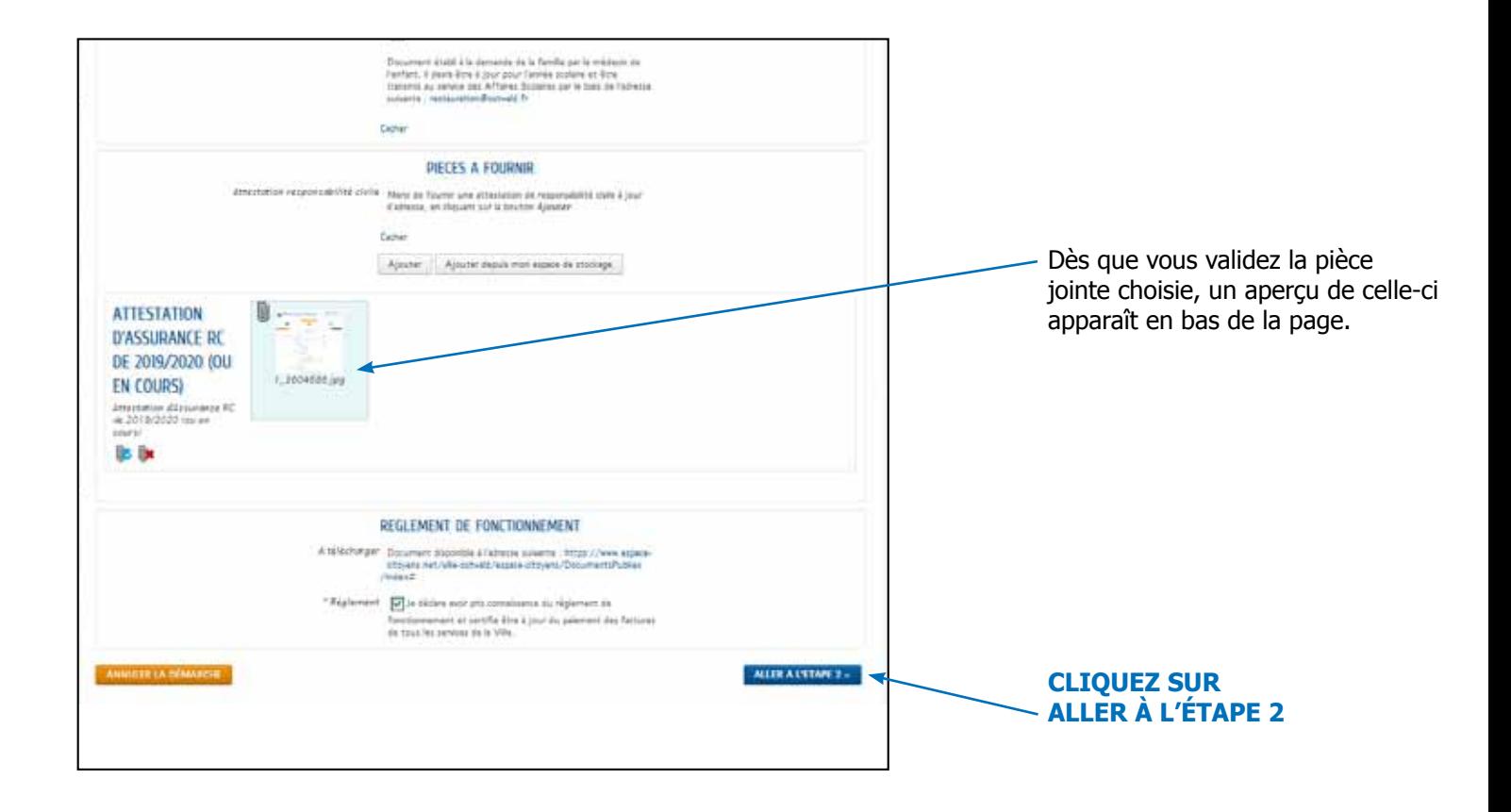

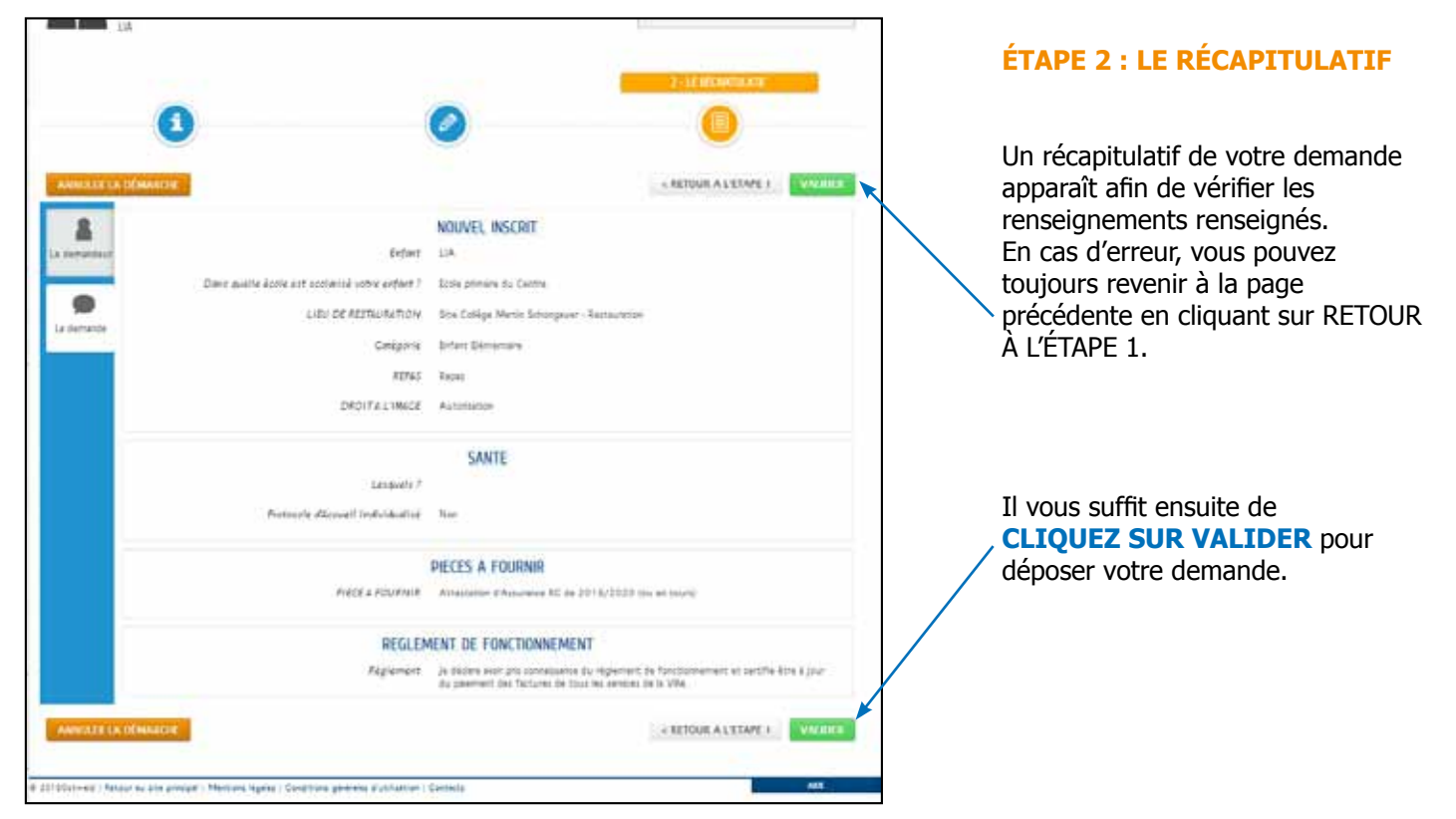

- page 21 -

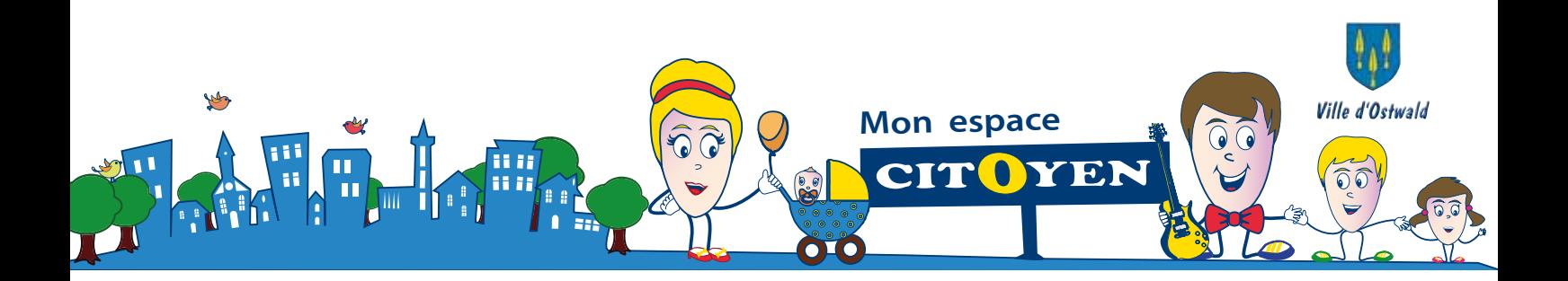

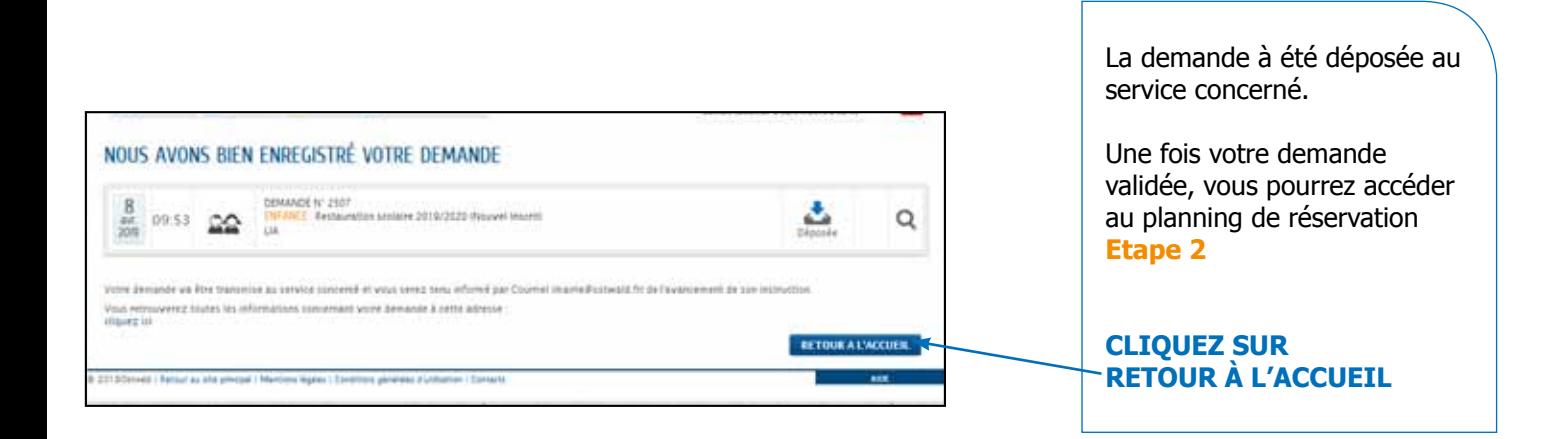

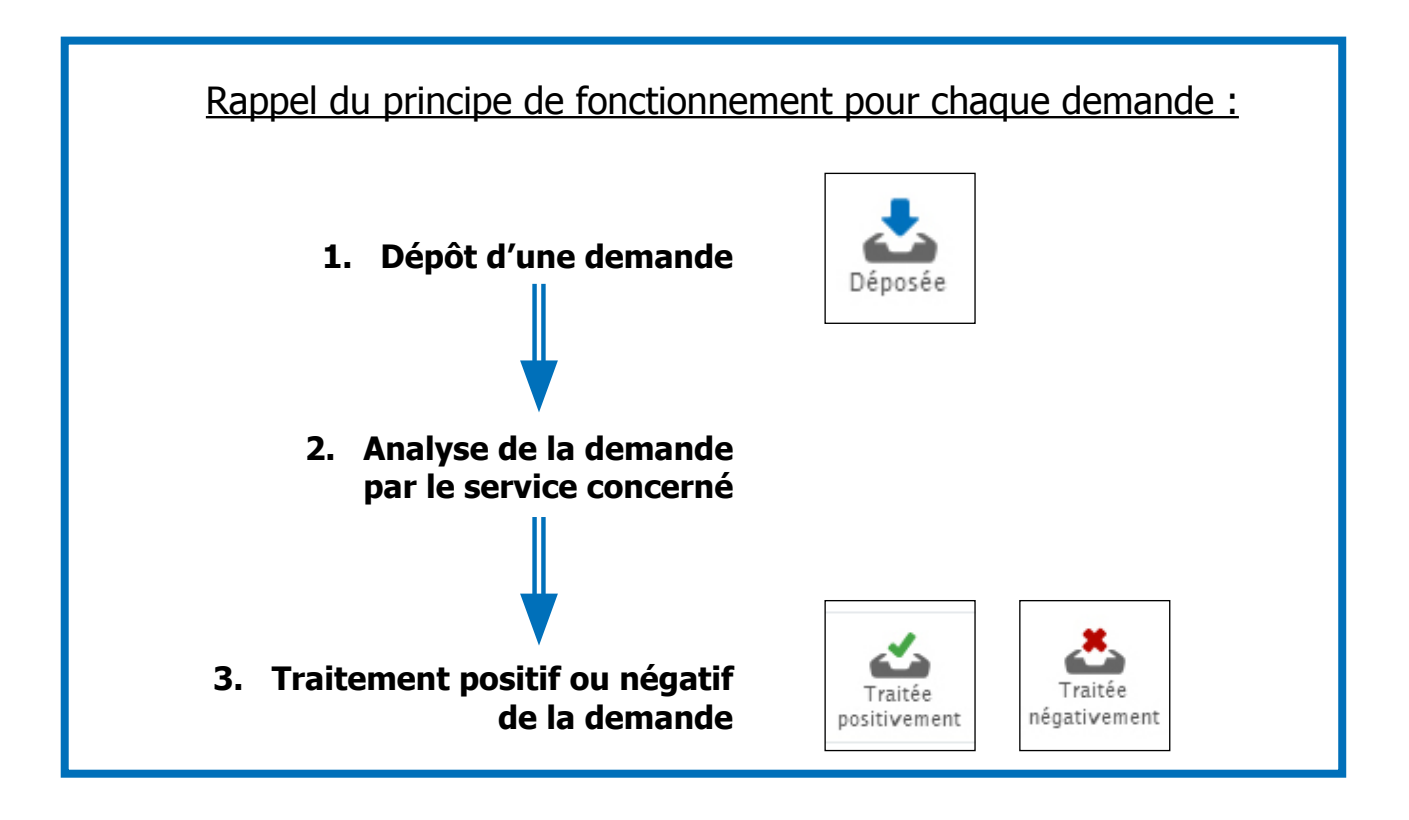

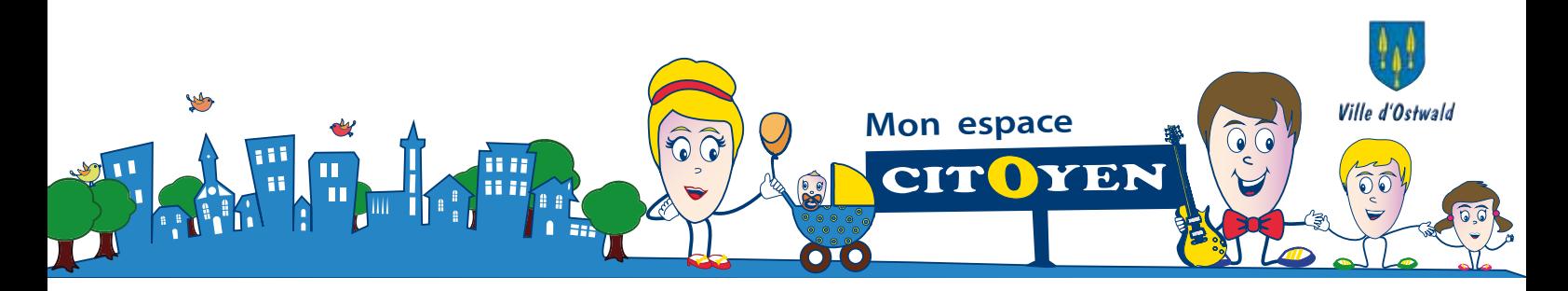

# **Demandes d'inscription**

3. Demande d'inscription à l'Accueil de Loisirs Mercredi

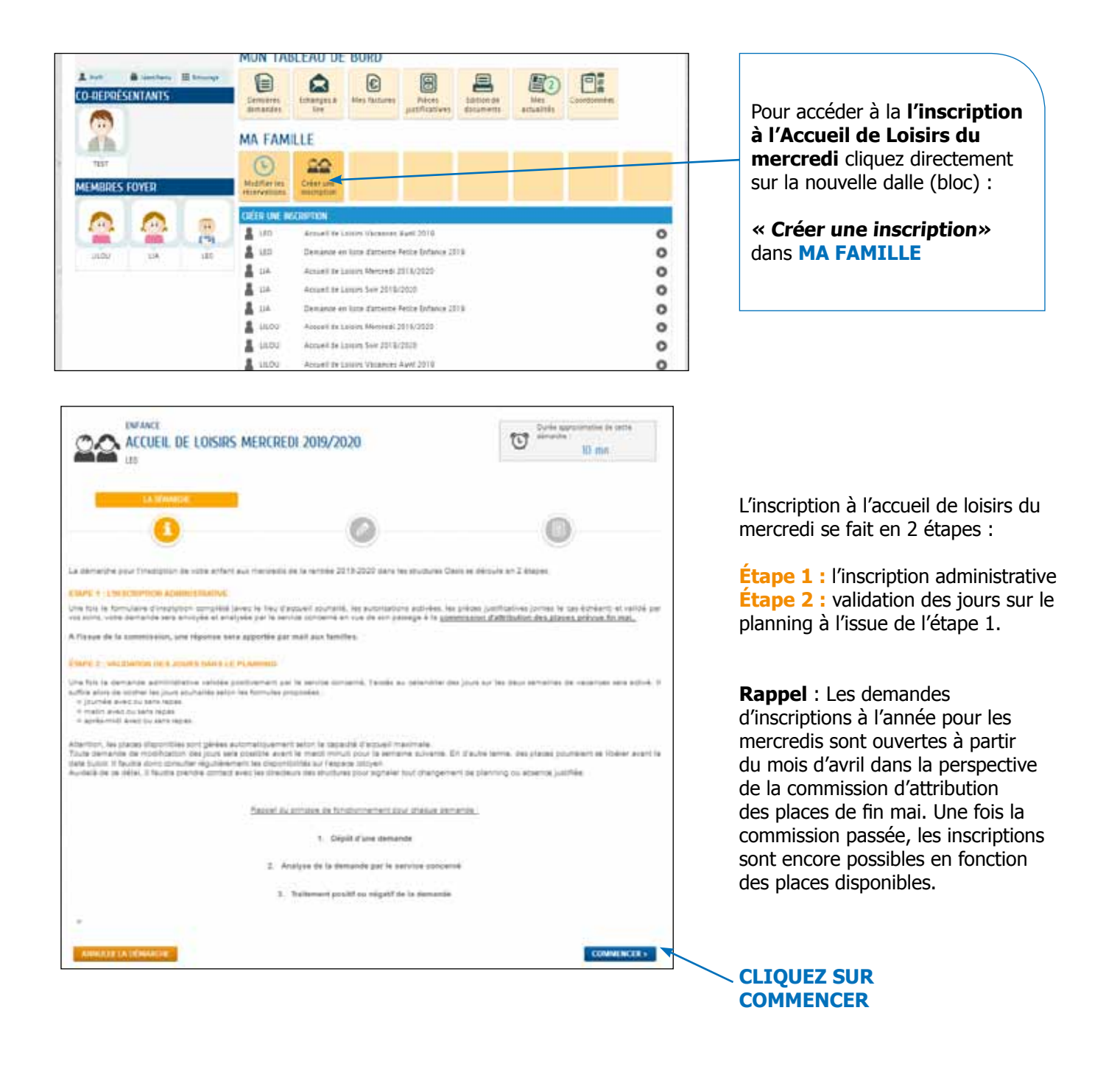

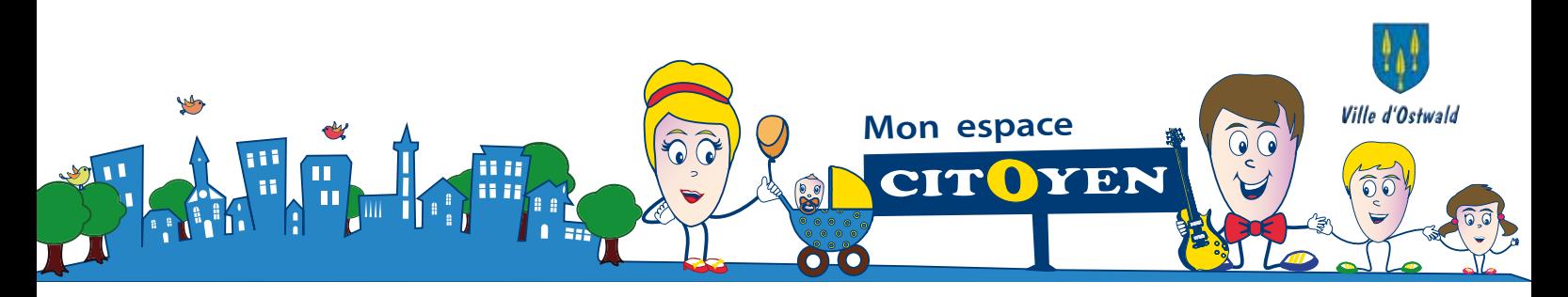

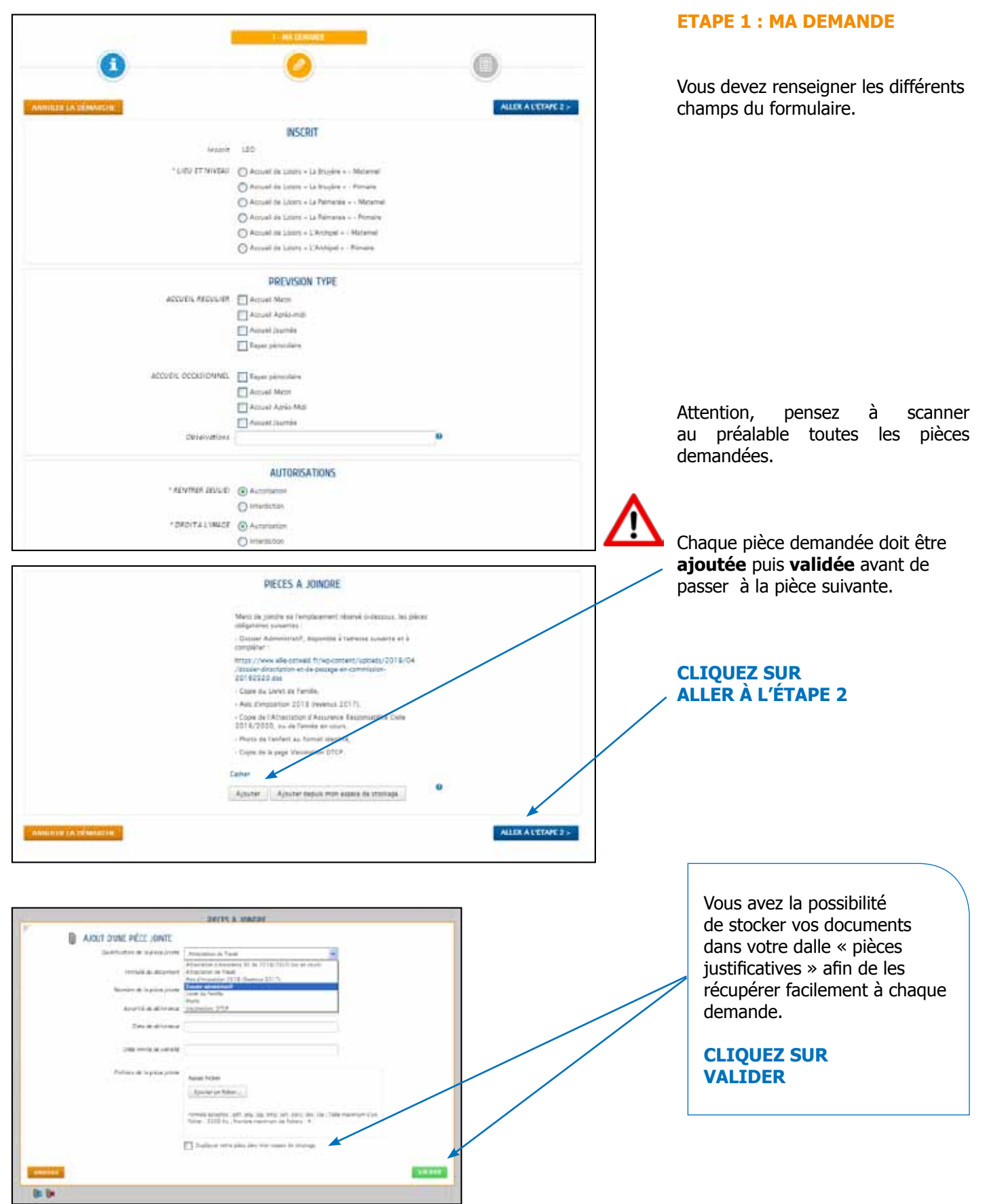

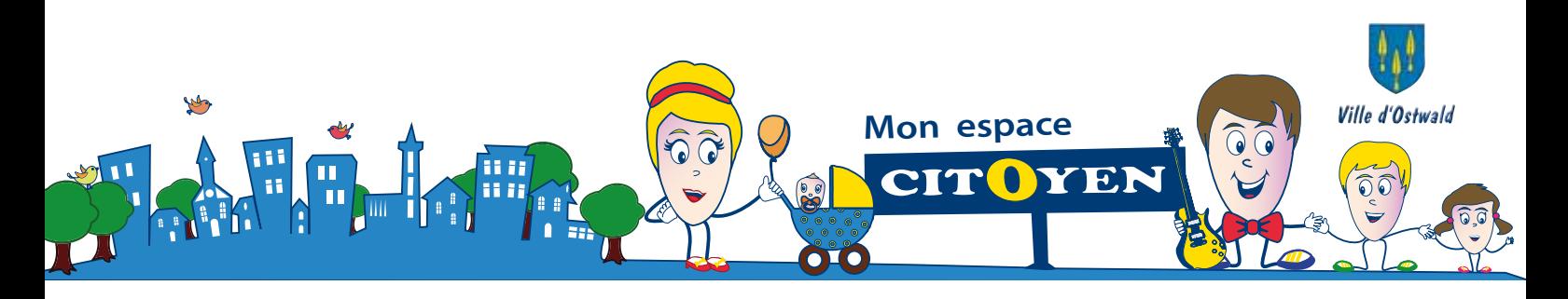

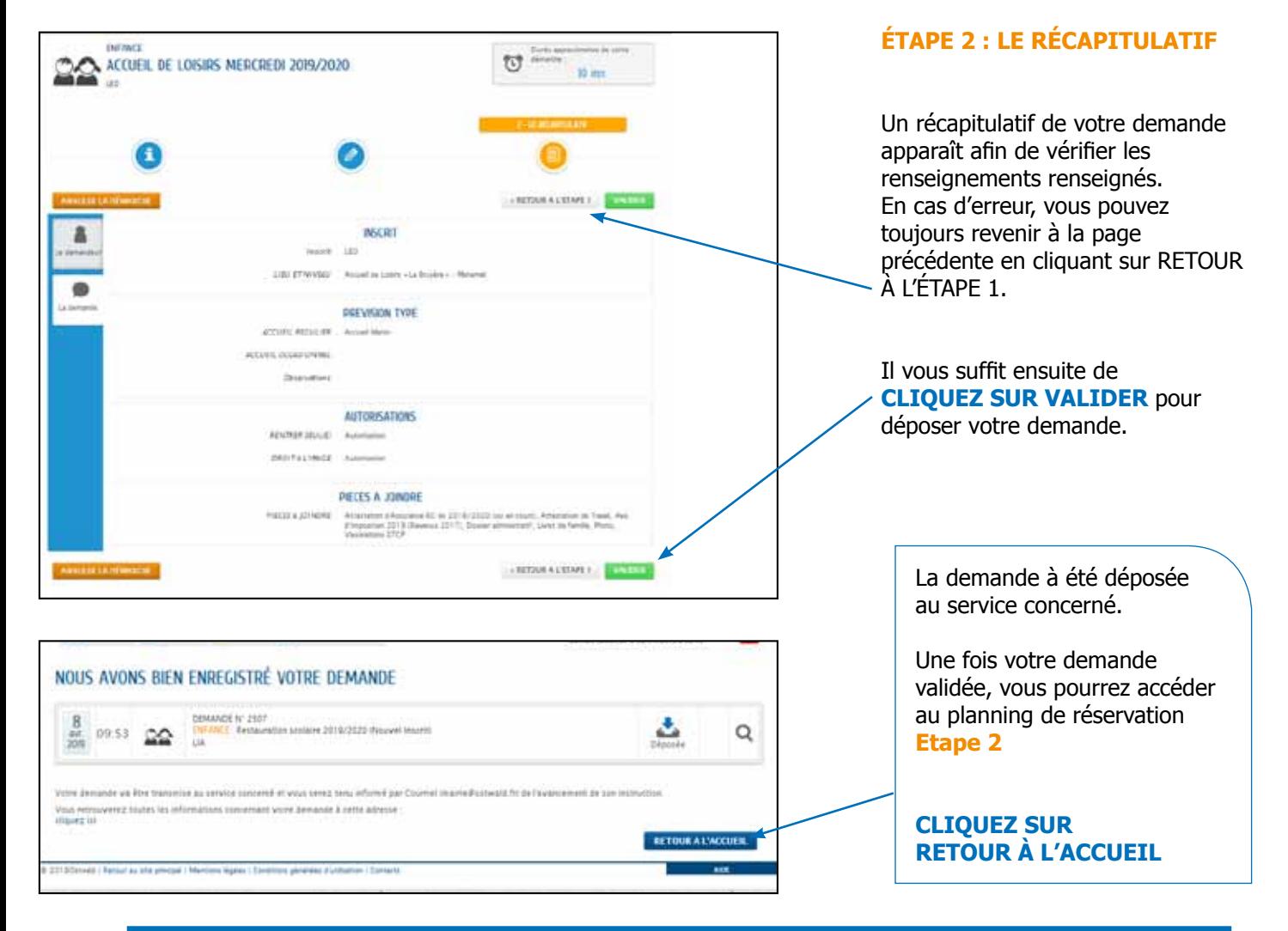

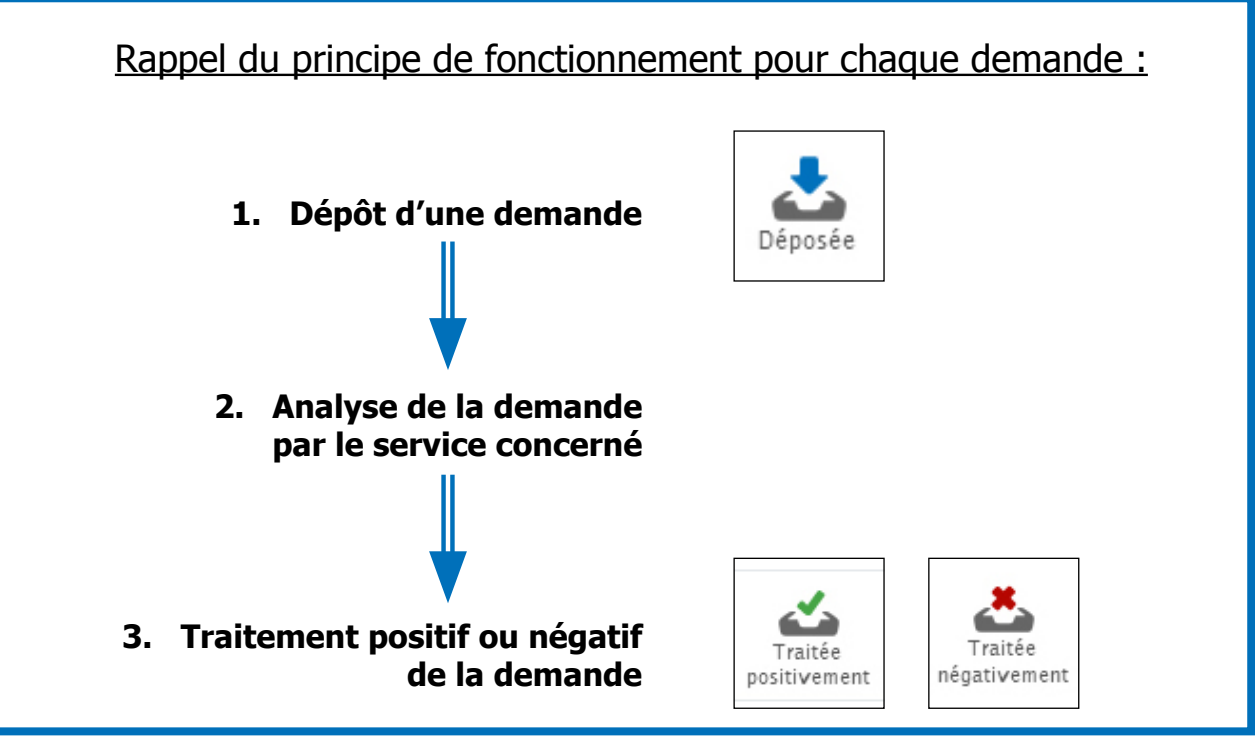

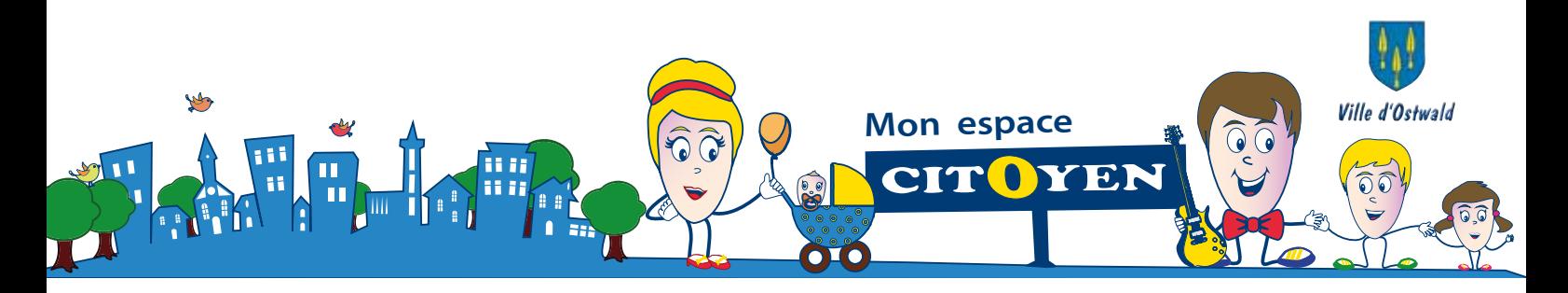

### **Demandes d'inscription**

4. Demande inscription à l'accueil de loisirs du soir

![](_page_25_Picture_3.jpeg)

![](_page_25_Picture_4.jpeg)

**« Créer une inscription»**  dans **MA FAMILLE** 

![](_page_25_Picture_6.jpeg)

#### **Etape 1 : ma demande**

L'inscription à l'accueil de loisirs du mercredi se fait en 2 étapes :

**Étape 1 :** l'inscription administrative **Étape 2 :** validation des jours sur le planning à l'issue de l'étape 1.

**Rappel** : Les demandes d'inscriptions à l'année pour les accueils du soir sont ouvertes à partir du mois d'avril dans la perspective de la commission d'attribution des places de fin mai. Une fois la commission passée, les inscriptions sont encore possibles en fonction des places disponibles.

#### **Cliquez sur commencer**

![](_page_26_Picture_0.jpeg)

![](_page_26_Picture_143.jpeg)

![](_page_27_Picture_0.jpeg)

![](_page_27_Figure_1.jpeg)

![](_page_27_Figure_2.jpeg)